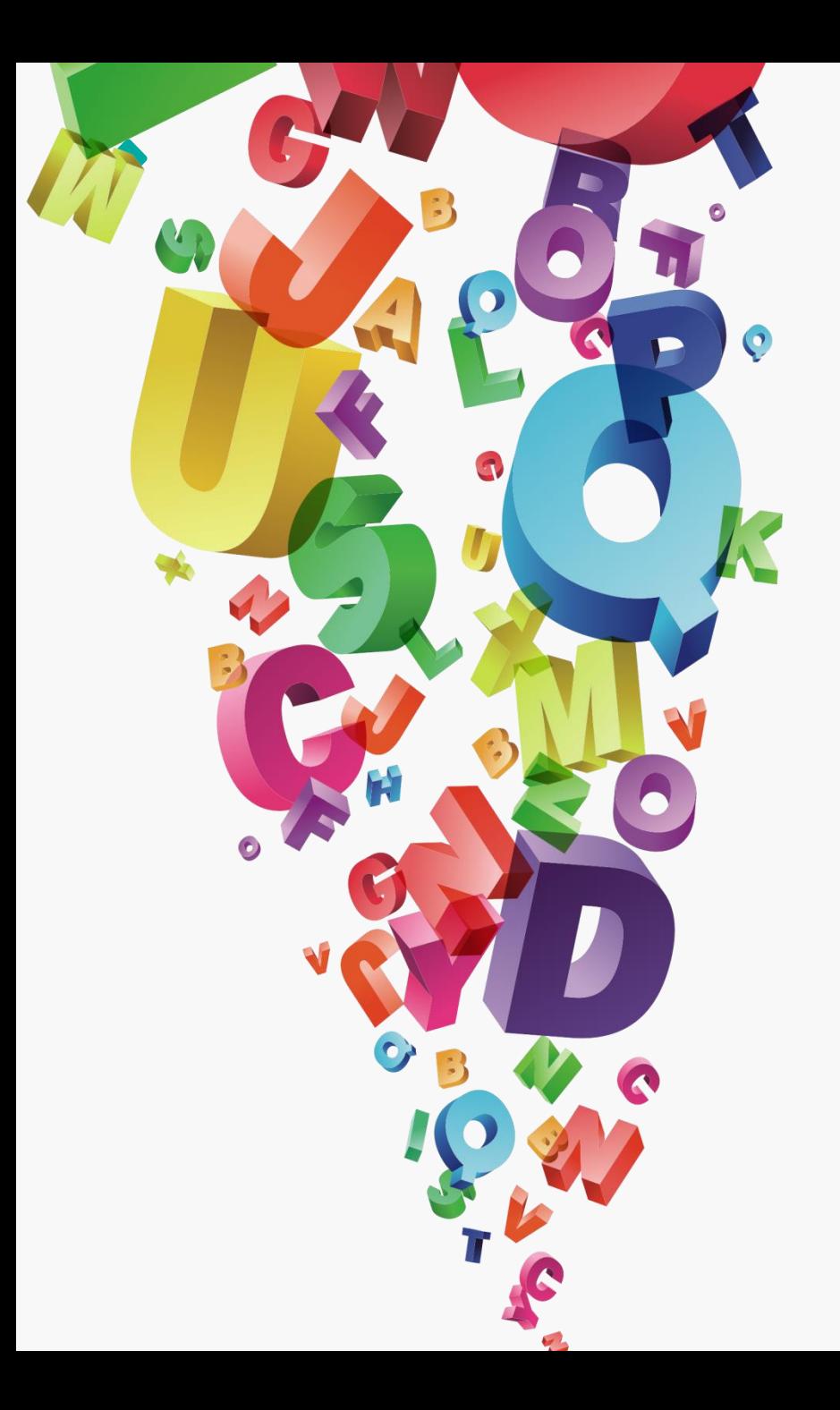

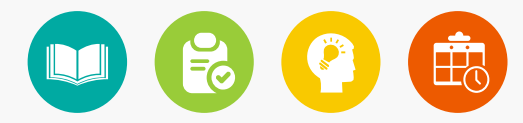

# 图形的描边与上色 03

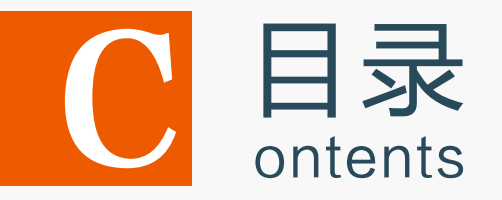

# 3.1 填充与描边图像

- 3.2 渐变与渐变网格填充
- 3.3 图案填充
- 3.4 上机实训——制作水晶按钮
- 3.5 课后练习

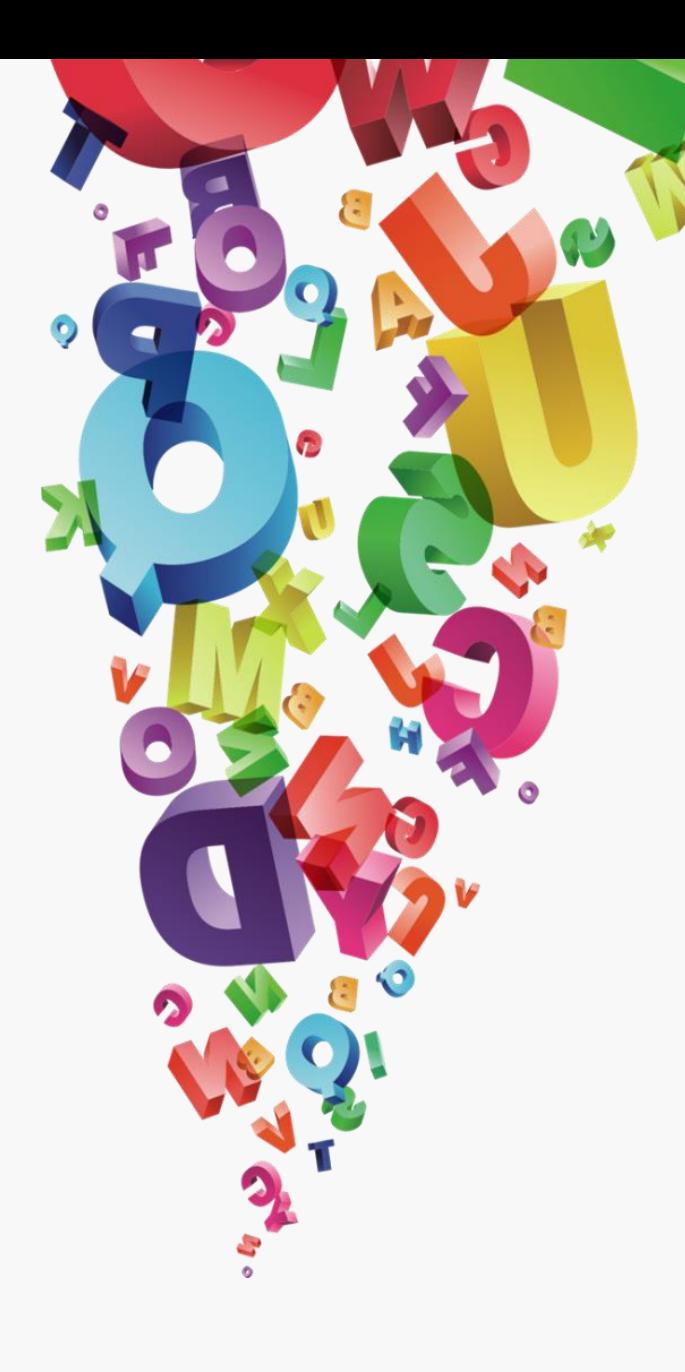

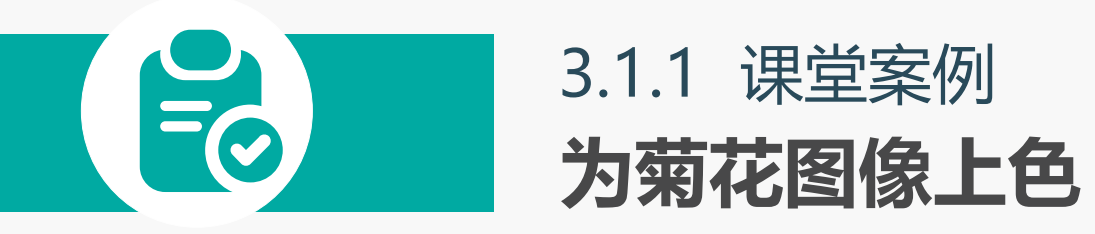

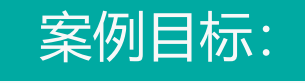

打开图像文件,对菊花的花朵和树叶的路径进行描边操作,使路径更具有线 条感,再对各个部分迚行上色,使其更加美观,最后制作成书签。 知识要点: "颜色"面板; "色板"面板; 颜色控制组件。

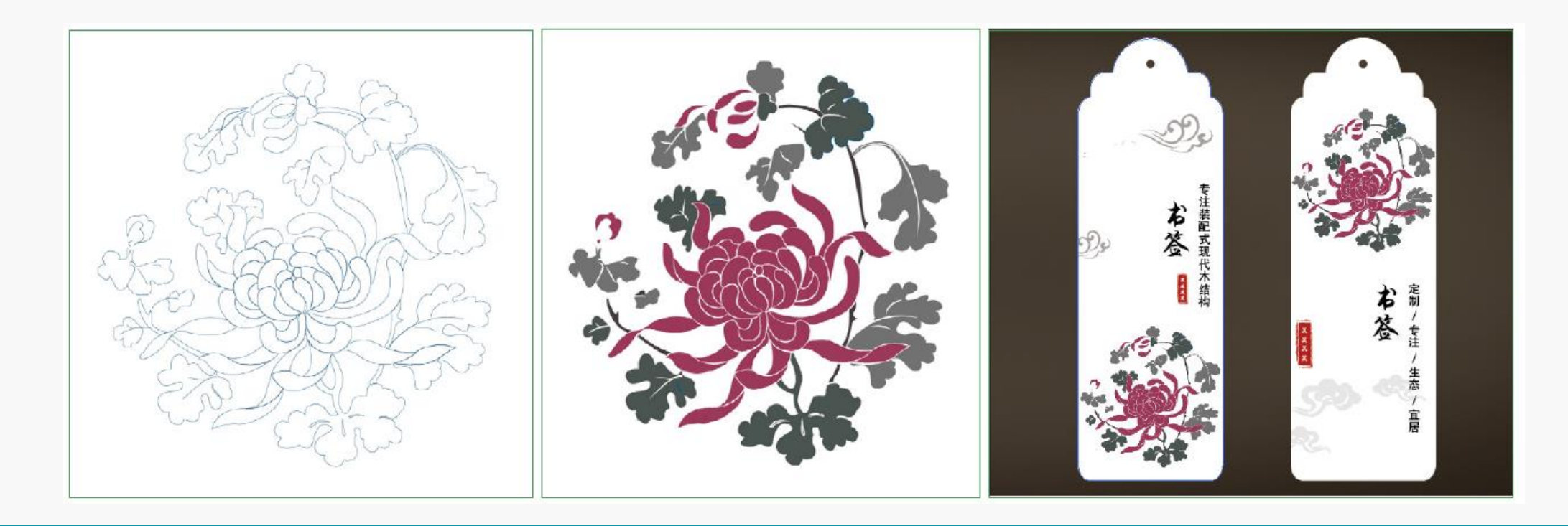

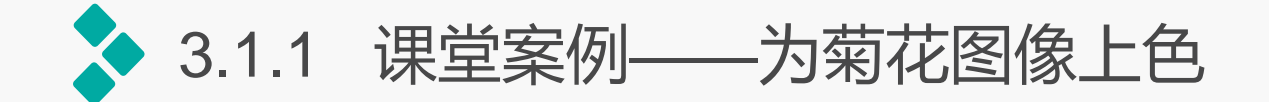

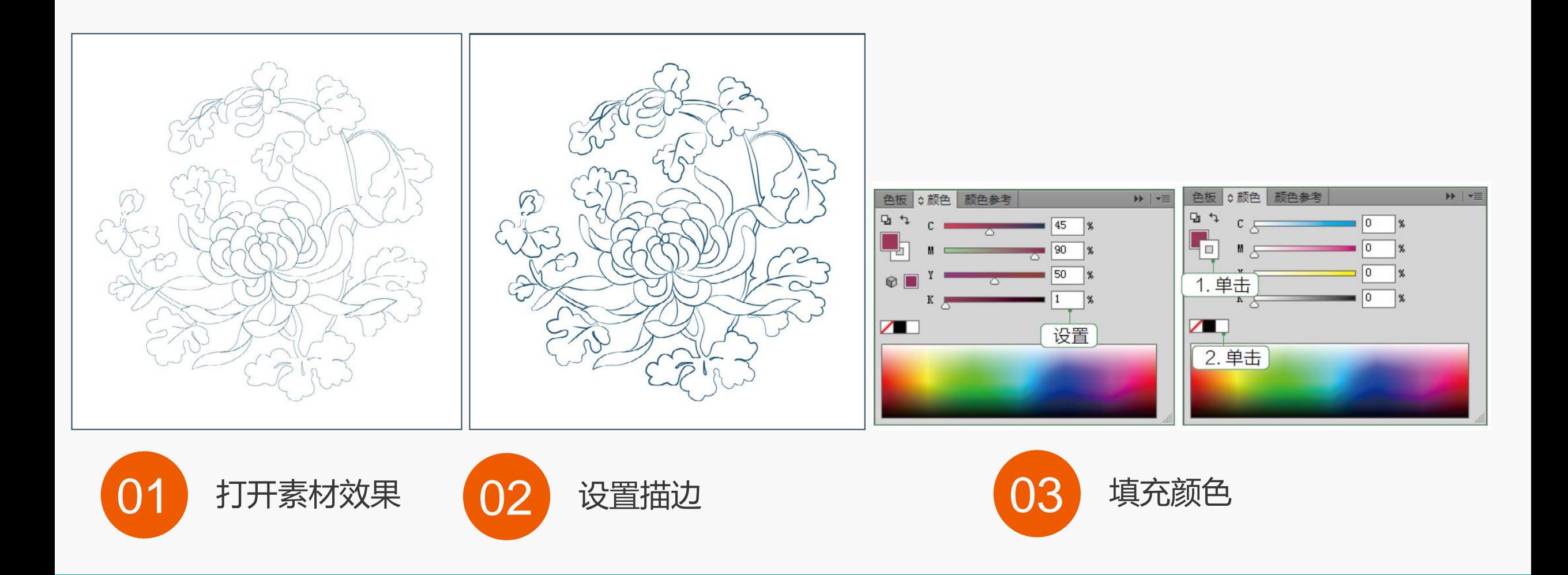

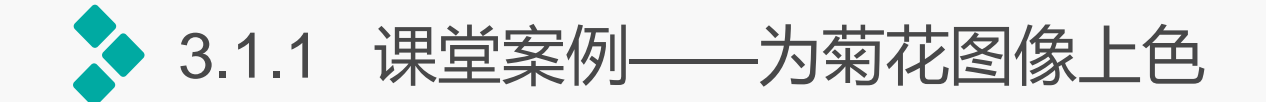

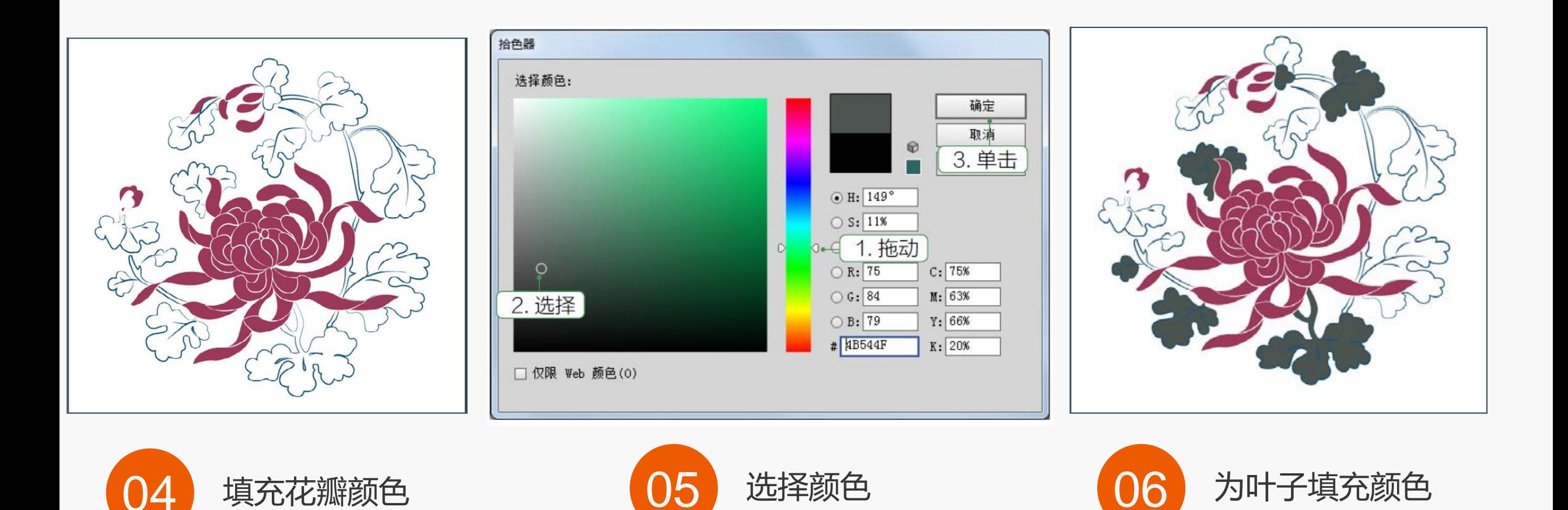

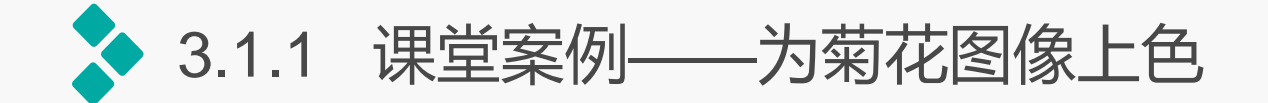

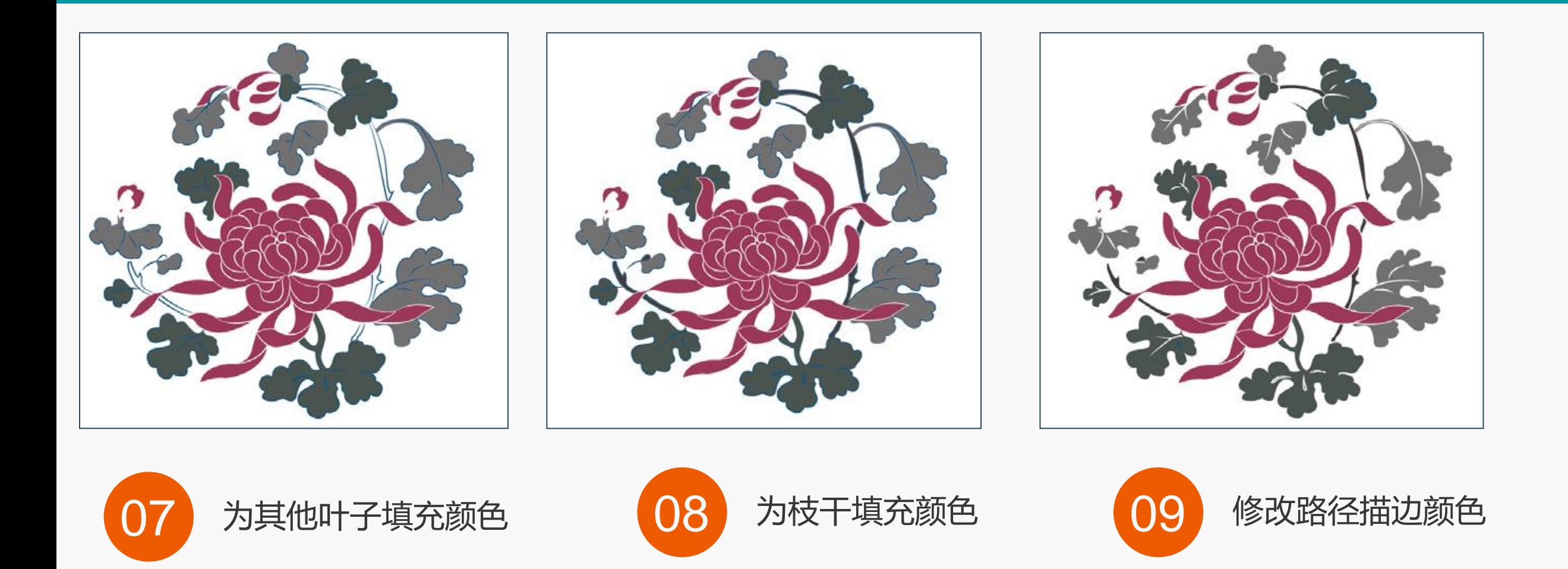

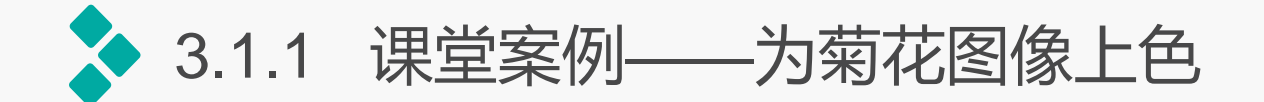

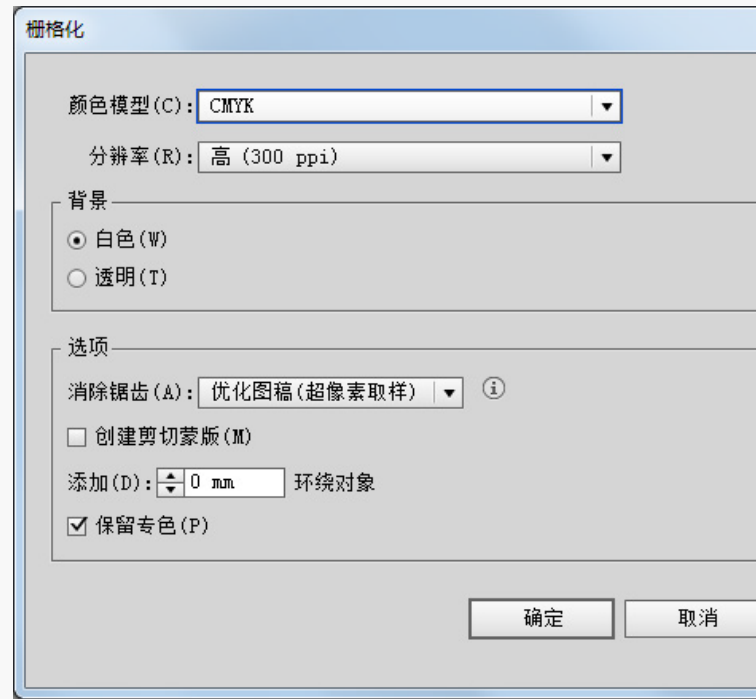

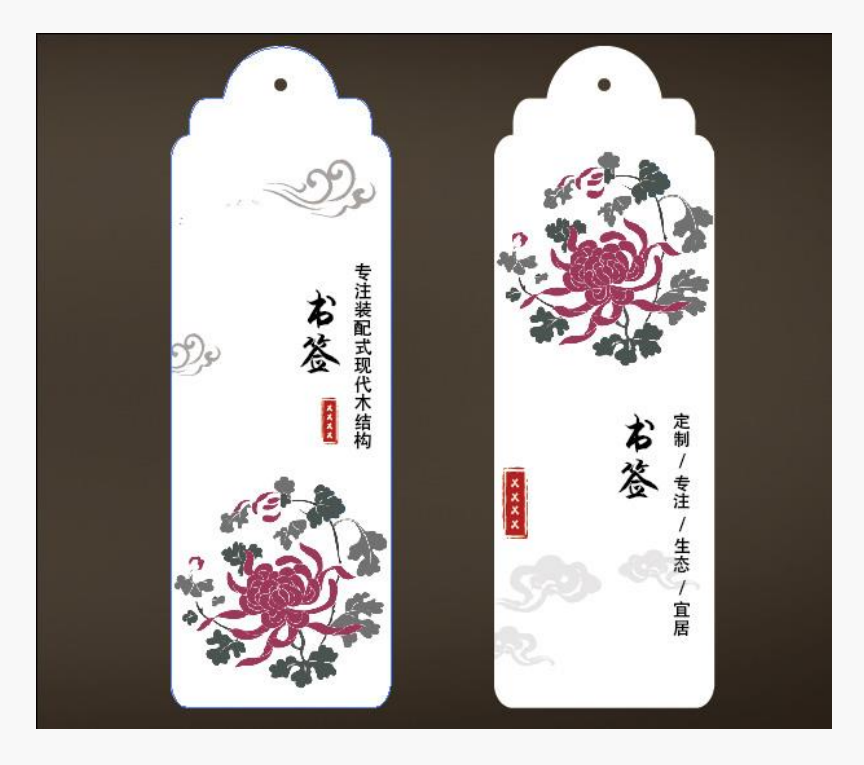

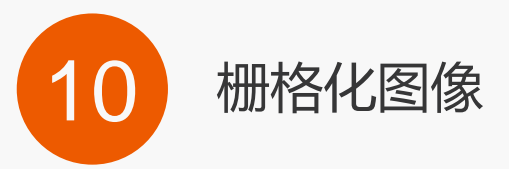

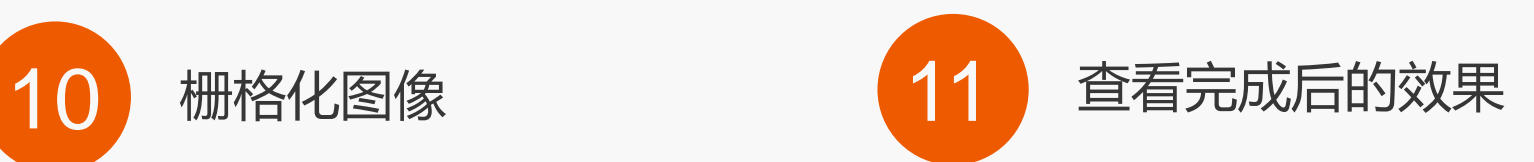

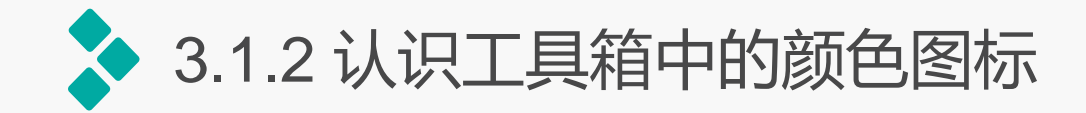

在Illustrator CC软件的工具箱底部有两个可以切换的颜色图标,其中左上角的颜色图 标代表当前的填充颜色,右下角的颜色图标代表当前描边颜色。 当修改填充和描边后,单击其左下角的"默认填色和描边"按钮(或按键盘上的【D】 键),系统会显示默认的填充与描边颜色(系统所默认的填充为白色,描边为黑色)。当 单击其右上角的"互换填色和描边"按钮(或按键盘上的【Shift+X】组合键), 将会交换 所设置的填充与描边颜色。

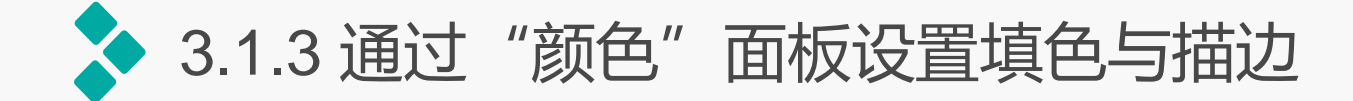

# 通过"颜色"面板可以设置填充颜色和描边颜色。 选择【窗口】/【颜色】命令或按【F6】键,可打开或隐 藏"颜色"面板。其中左上角的两个颜色图标与工具箱 的颜色图标一致,分别代表填充色和描边色。单击"颜 色"面板上的"互换填色和描边"按钮,可在填充颜色 和描边颜色之间相互切换。

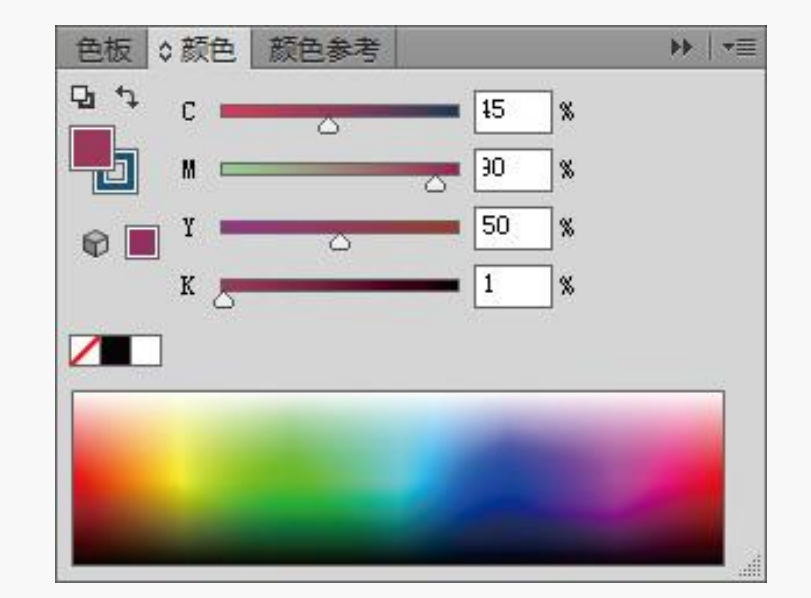

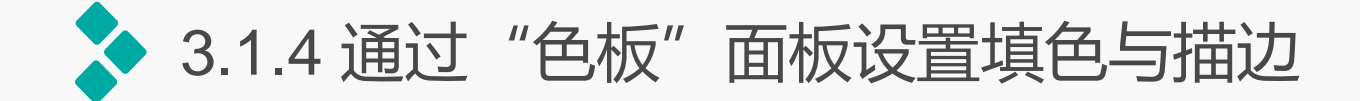

# 通过"色板"面板可设置颜色,在工具箱中 选择需设置的颜色图标,选择【窗口】/【色板】 命令,打开"色板"面板,选择相应的颜色即可 将该颜色设置为对应的填充色或描边色。

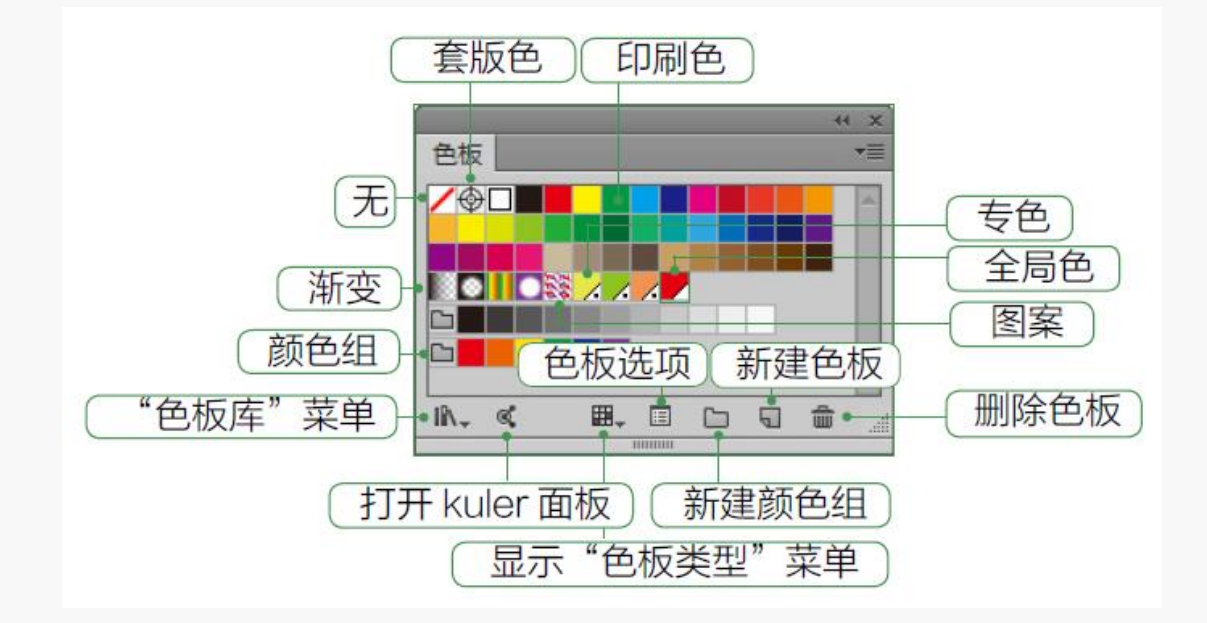

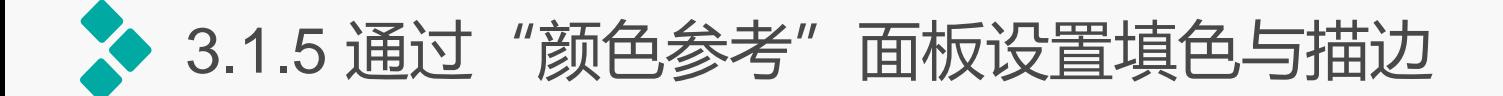

# 选择【窗口】/【颜色参考】命令, 或按 【Shift+F3】组合键,即可打开"颜色参考" 面板。在工具箱中选择需设置的填充或描边图 标,再在"颜色参考"面板中选择相应颜色即 可完成。

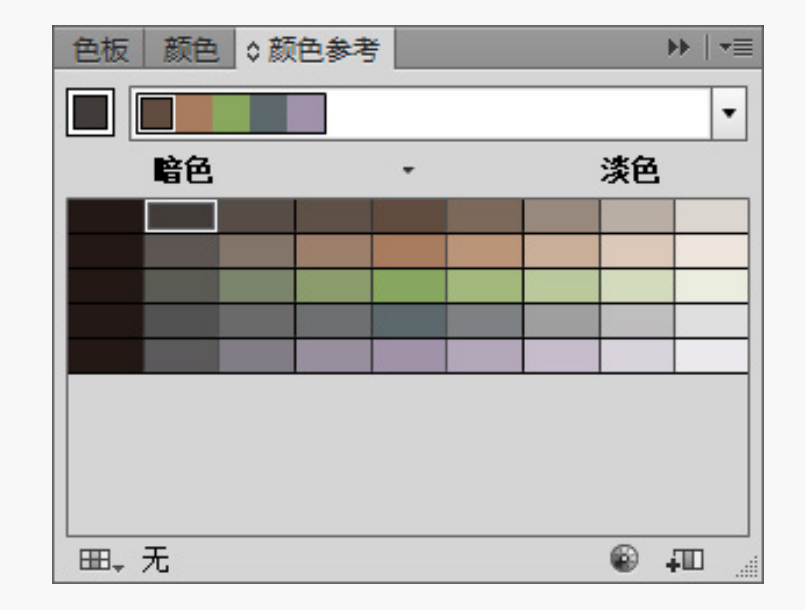

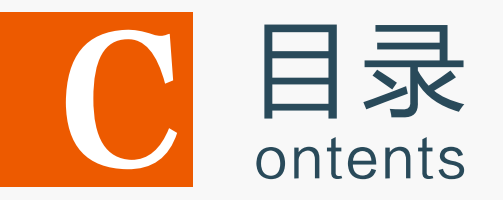

- 3.1 填充与描边图像
- 3.2 渐变与渐变网格填充
- 3.3 图案填充
- 3.4 上机实训——制作水晶按钮
- 3.5 课后练习

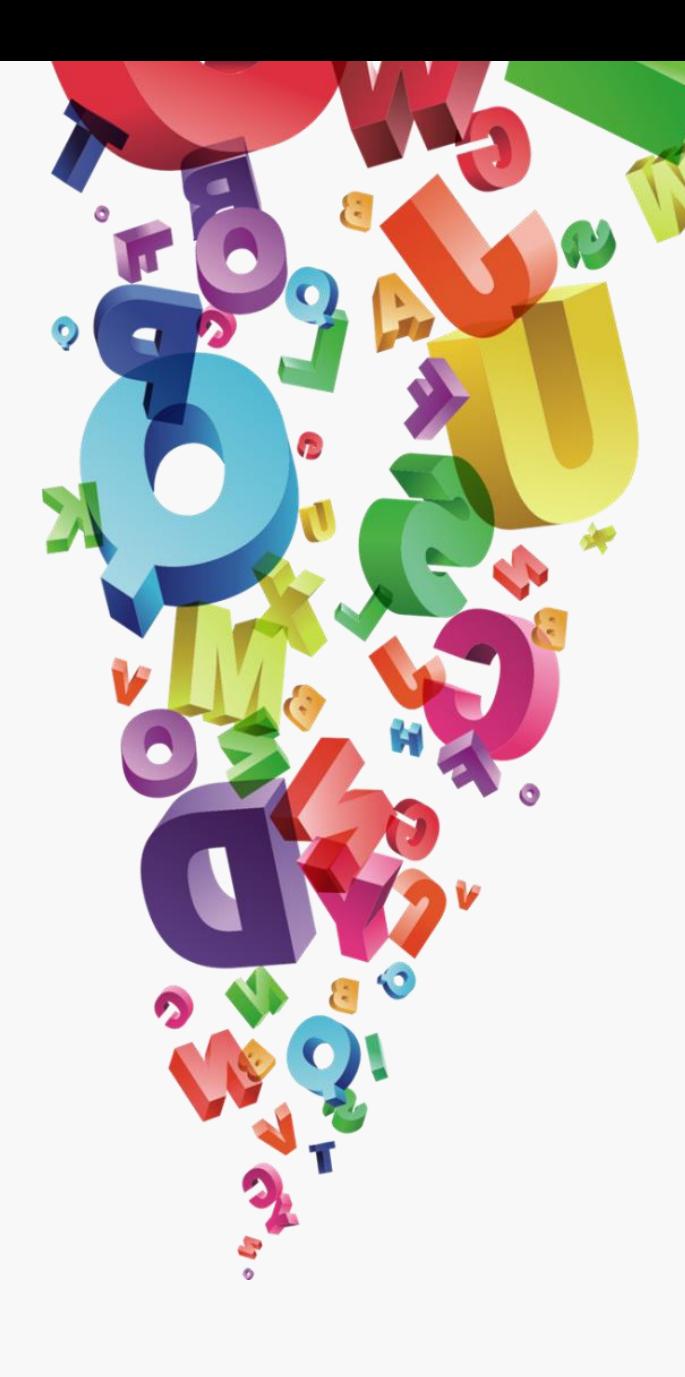

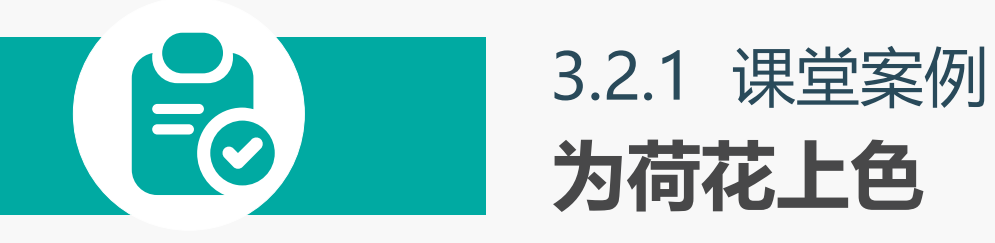

## 案例目标:

打开图像文件,先使用填充工具对 底纹、根茎部分迚行填色,然后选 择荷叶部分和荷花部分填充渐变效 果,再使用渐变网格对花瓣添加纹 理,最后将上色后的荷花添加到画 框中。

## 知识要点:

填充工具;吸管工具;渐变工具; 渐变网格。

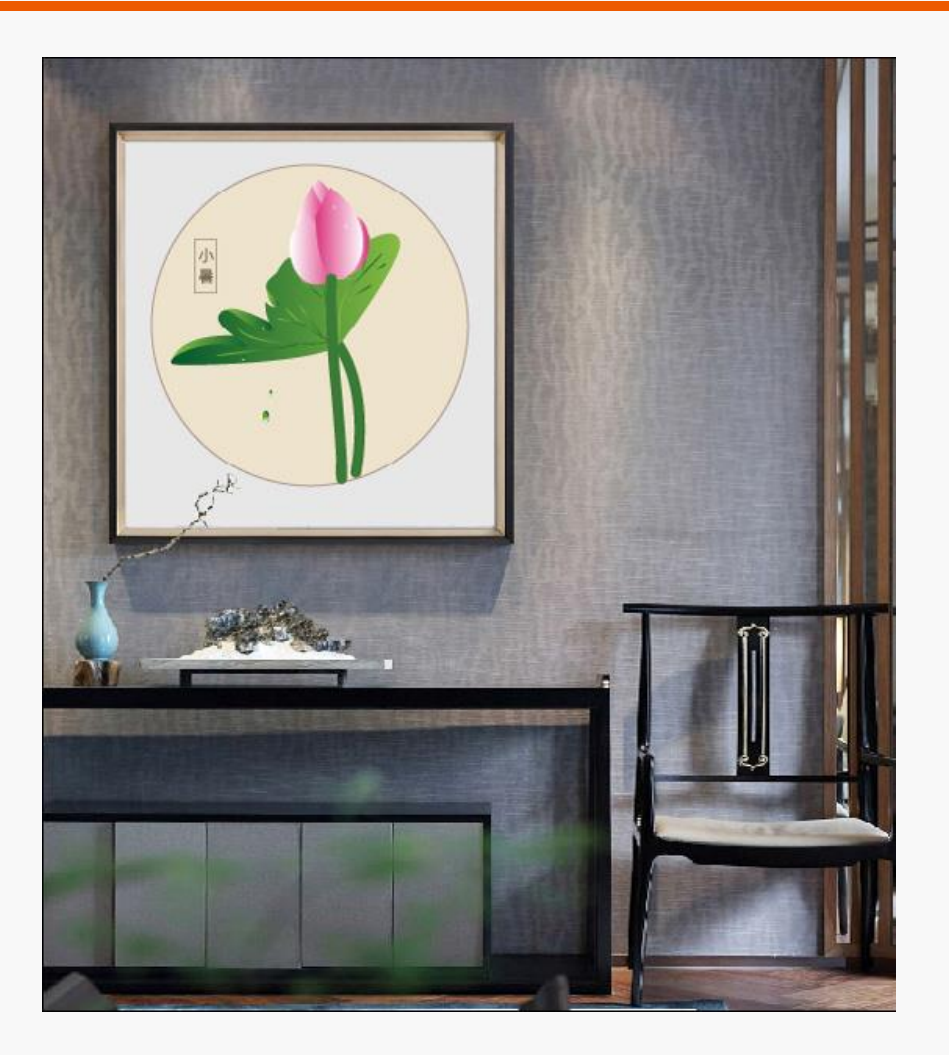

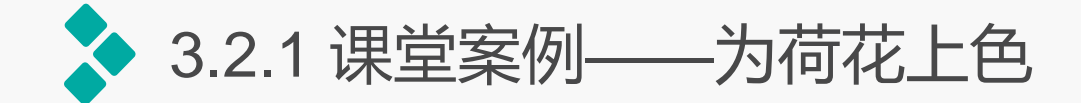

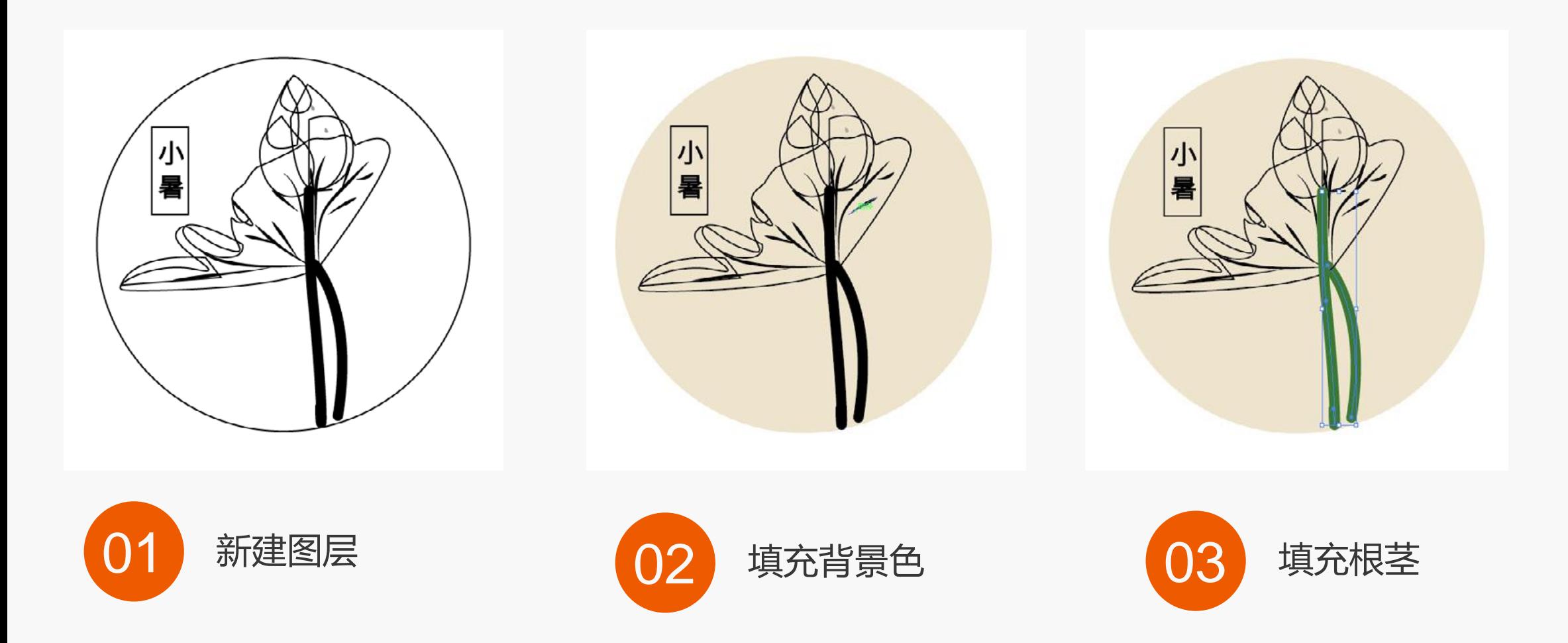

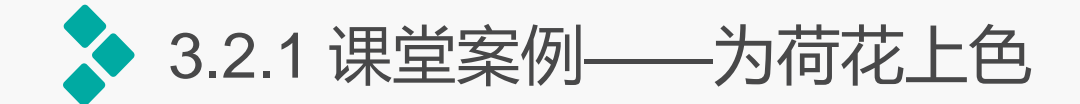

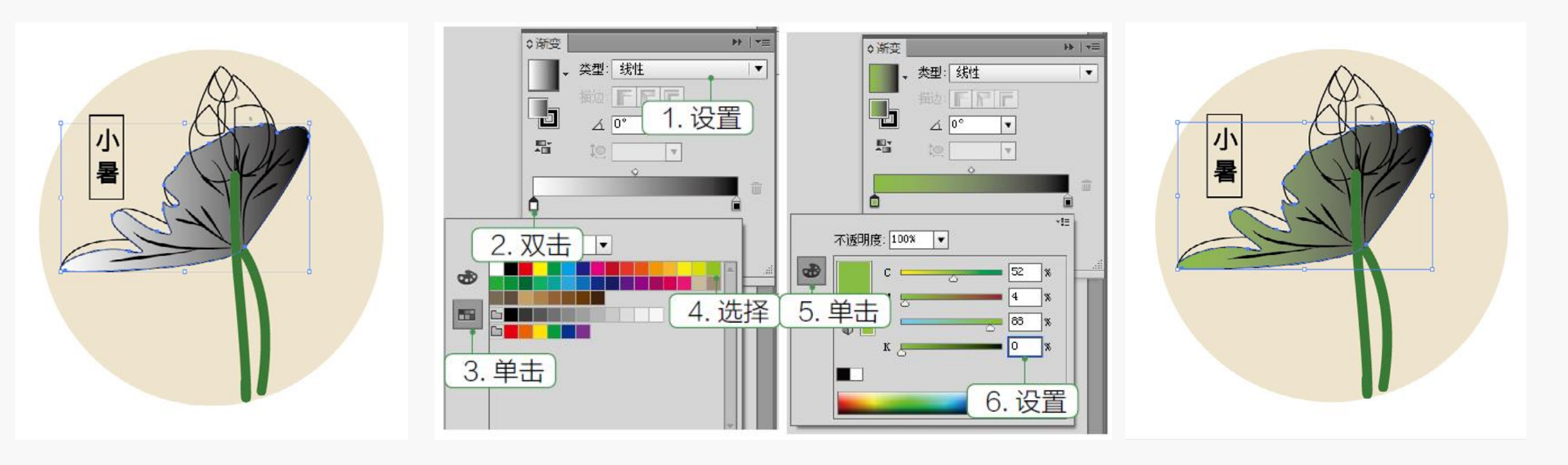

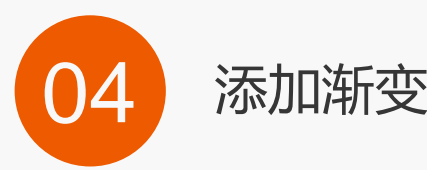

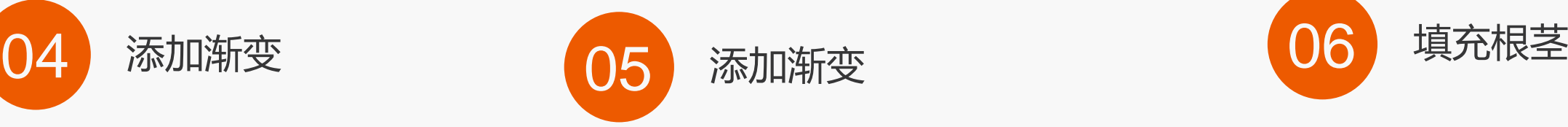

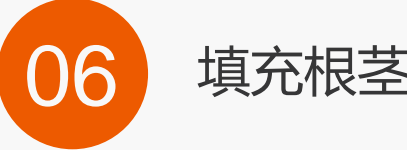

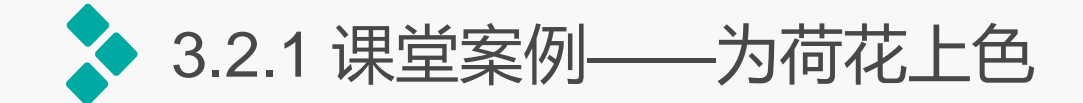

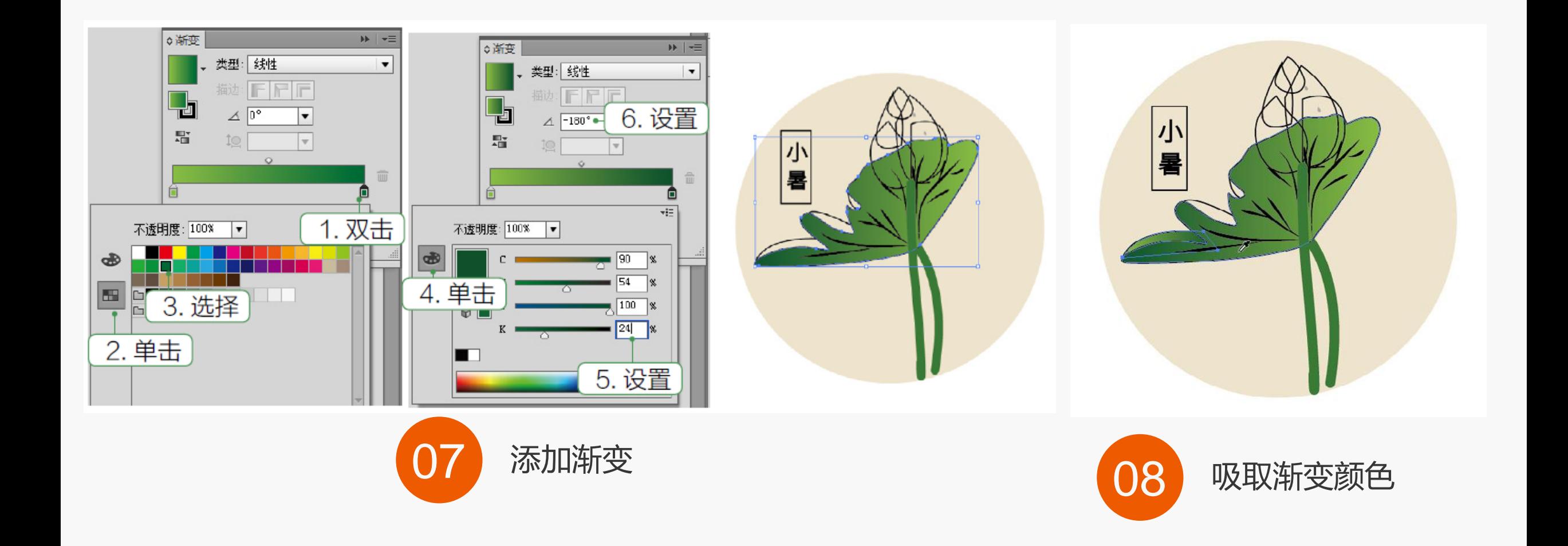

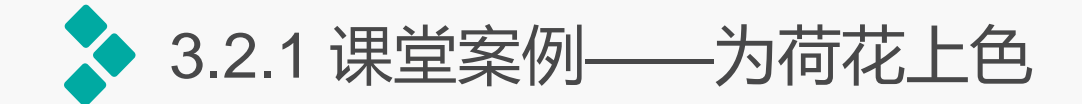

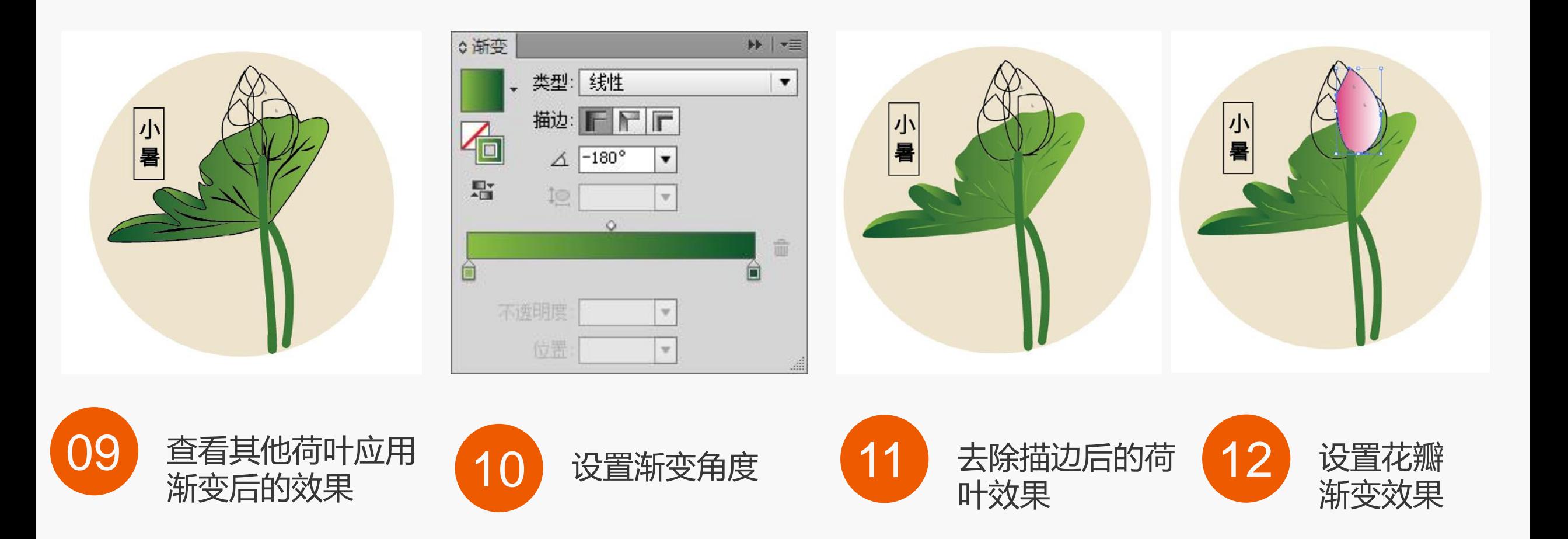

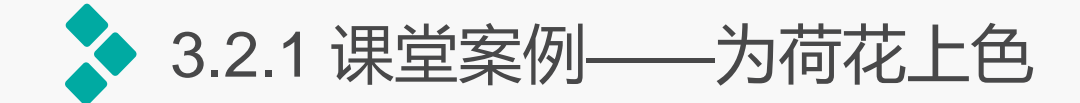

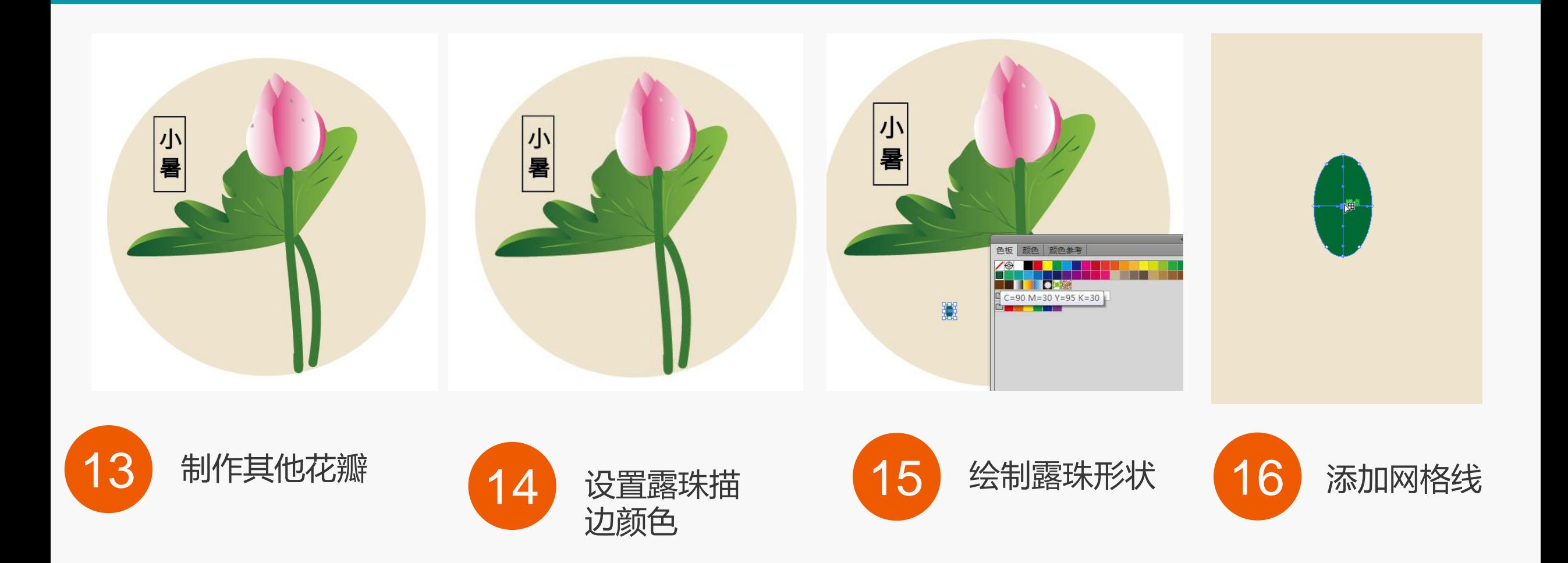

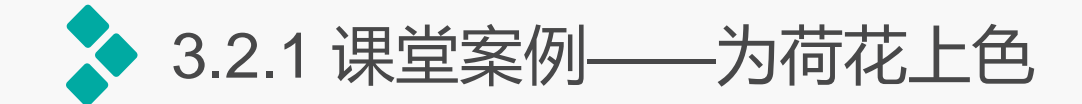

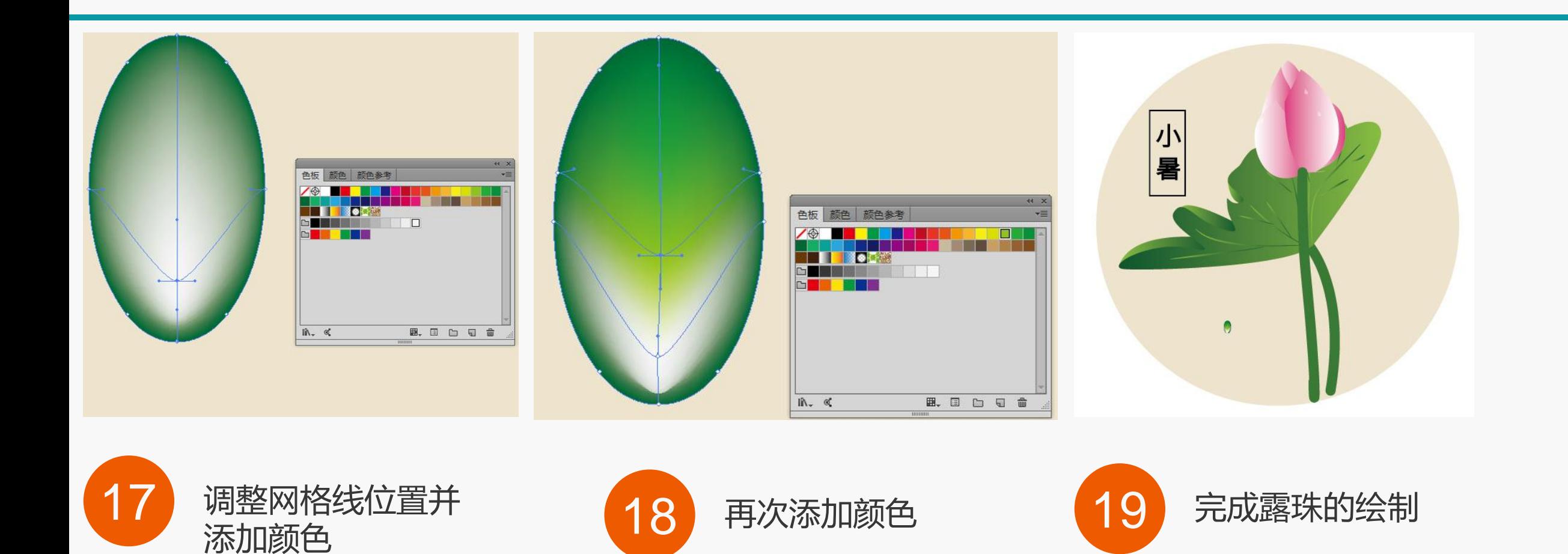

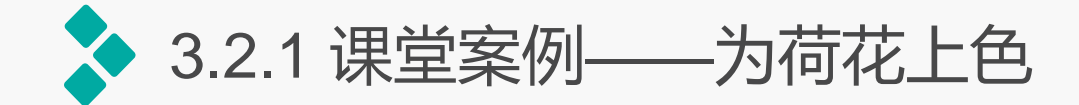

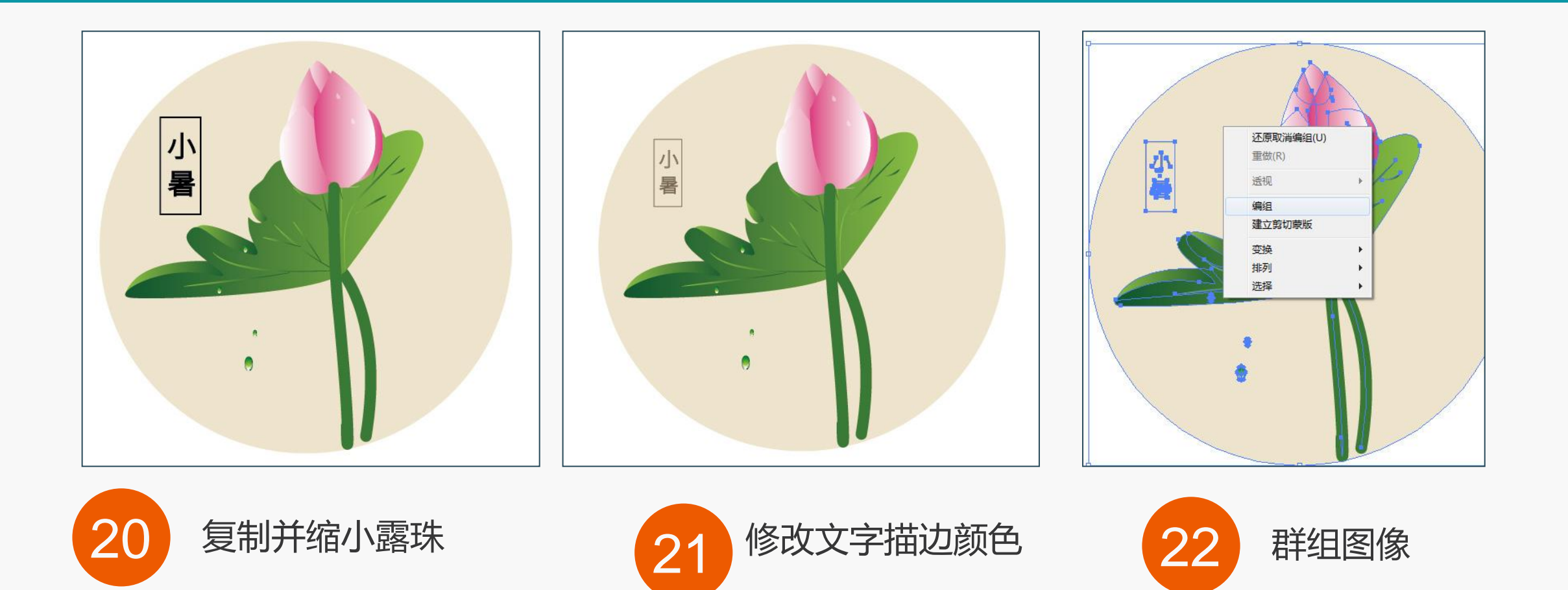

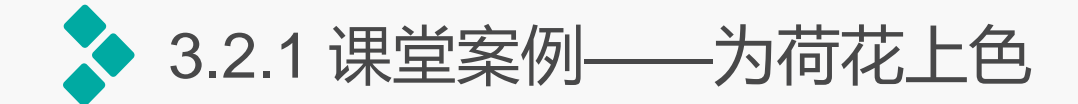

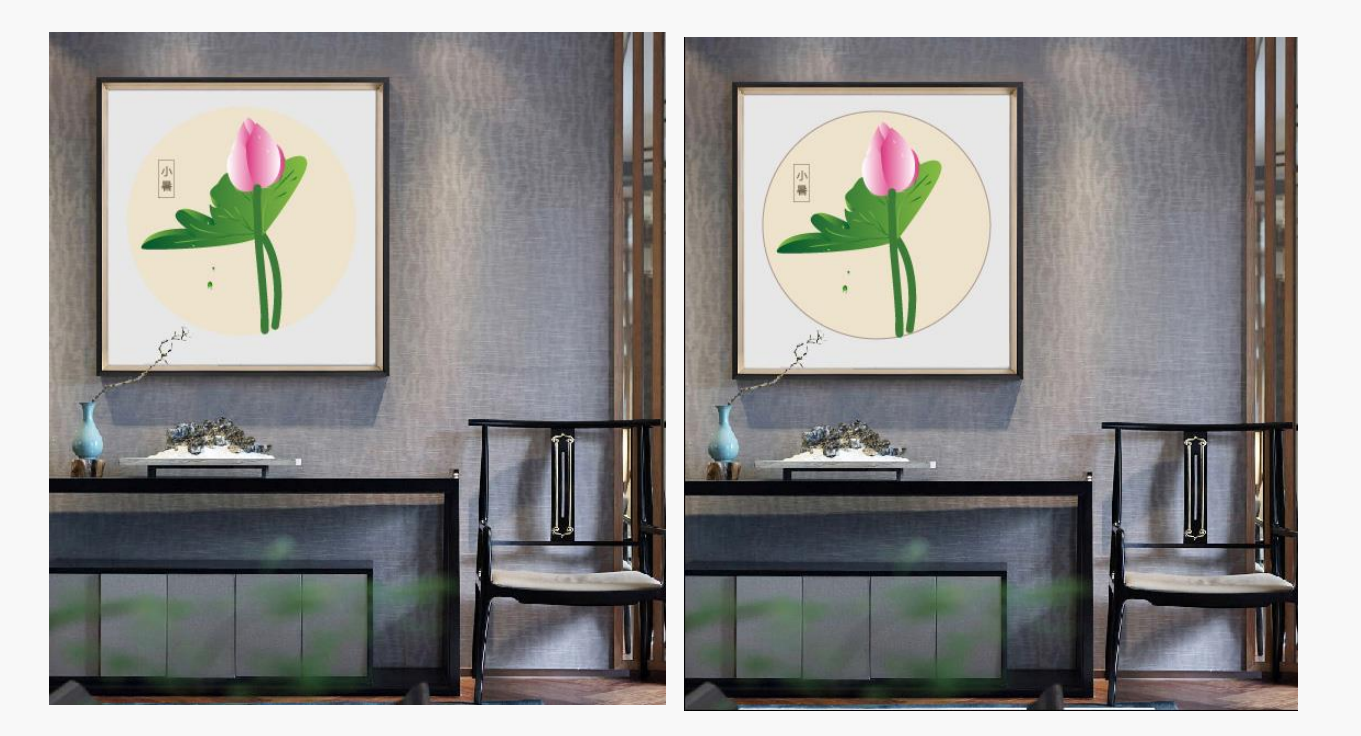

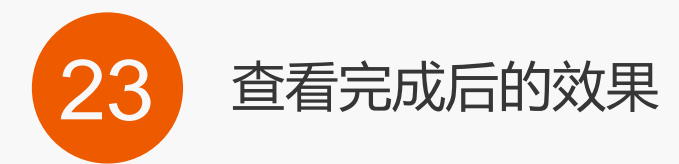

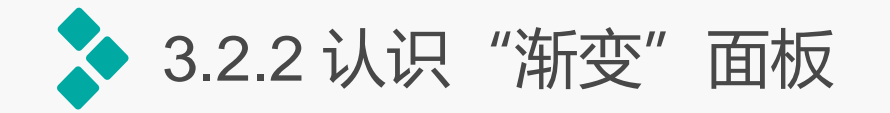

通过"渐变"面板可以 应用、创建和修改渐变。选 择【窗口】/【渐变】命令或 按【F9】键,即可打开"渐 变"面板。

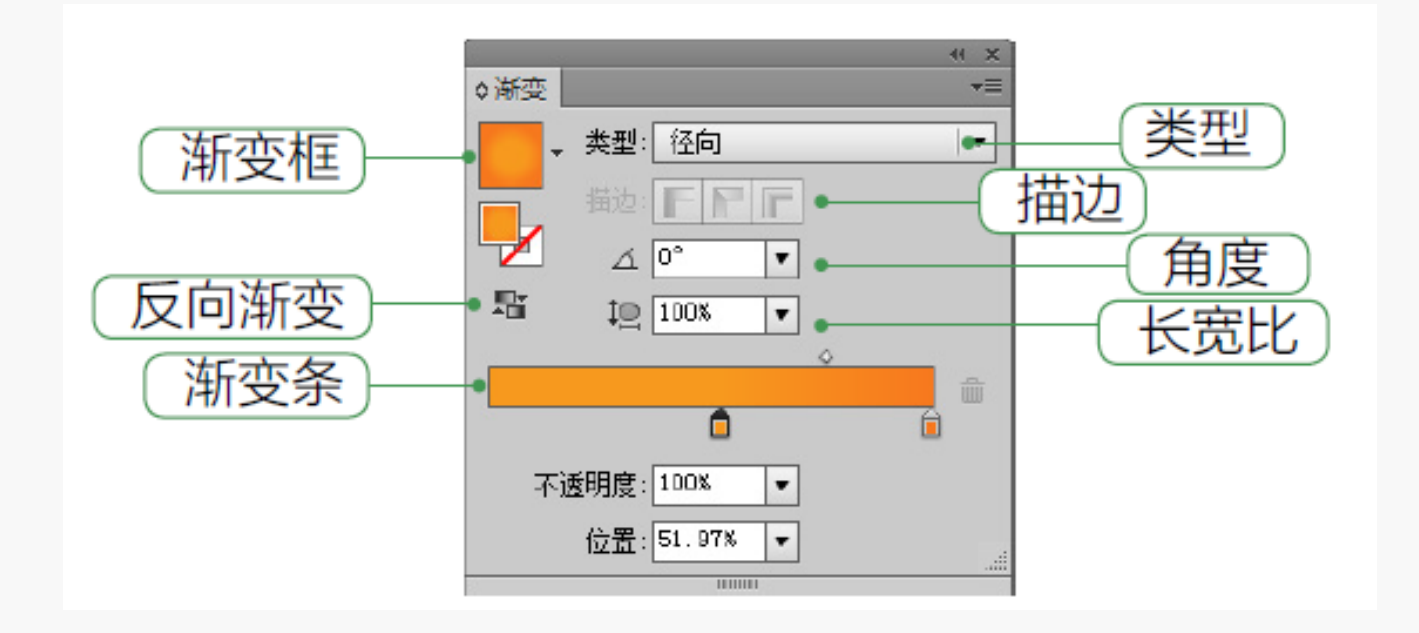

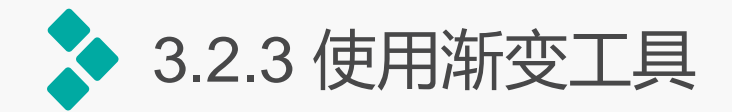

在工具箱中选择渐变工具,或是按【G】键,在要应用渐变的开始位置上单击,拖动到渐 变的结束位置上释放鼠标。将鼠标光标移动到渐变条的一侧,当其变为形状时,可以通过单击 拖动来重新定位渐变的角度。拖动渐变滑块的圆形端可重新定位渐变的原点,而拖动箭头端则 会增大或减少渐变的范围。

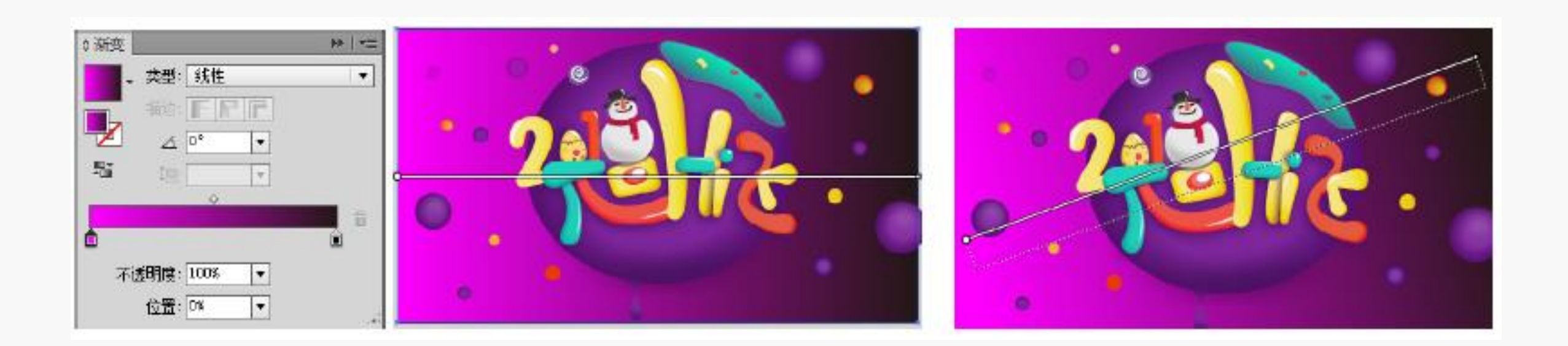

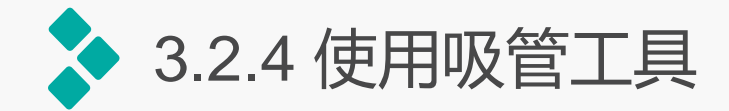

吸管工具用来吸取图像的颜色。 要使用吸管工具将图形颜色从一 个对象传递到另一个对象,需先使用 选择工具选择需要改变颜色的对象。 然后在工具箱中选择吸管工具,再使 用该工具单击画板中需要的颜色。即 可吸取颜色并传递给另一对象。

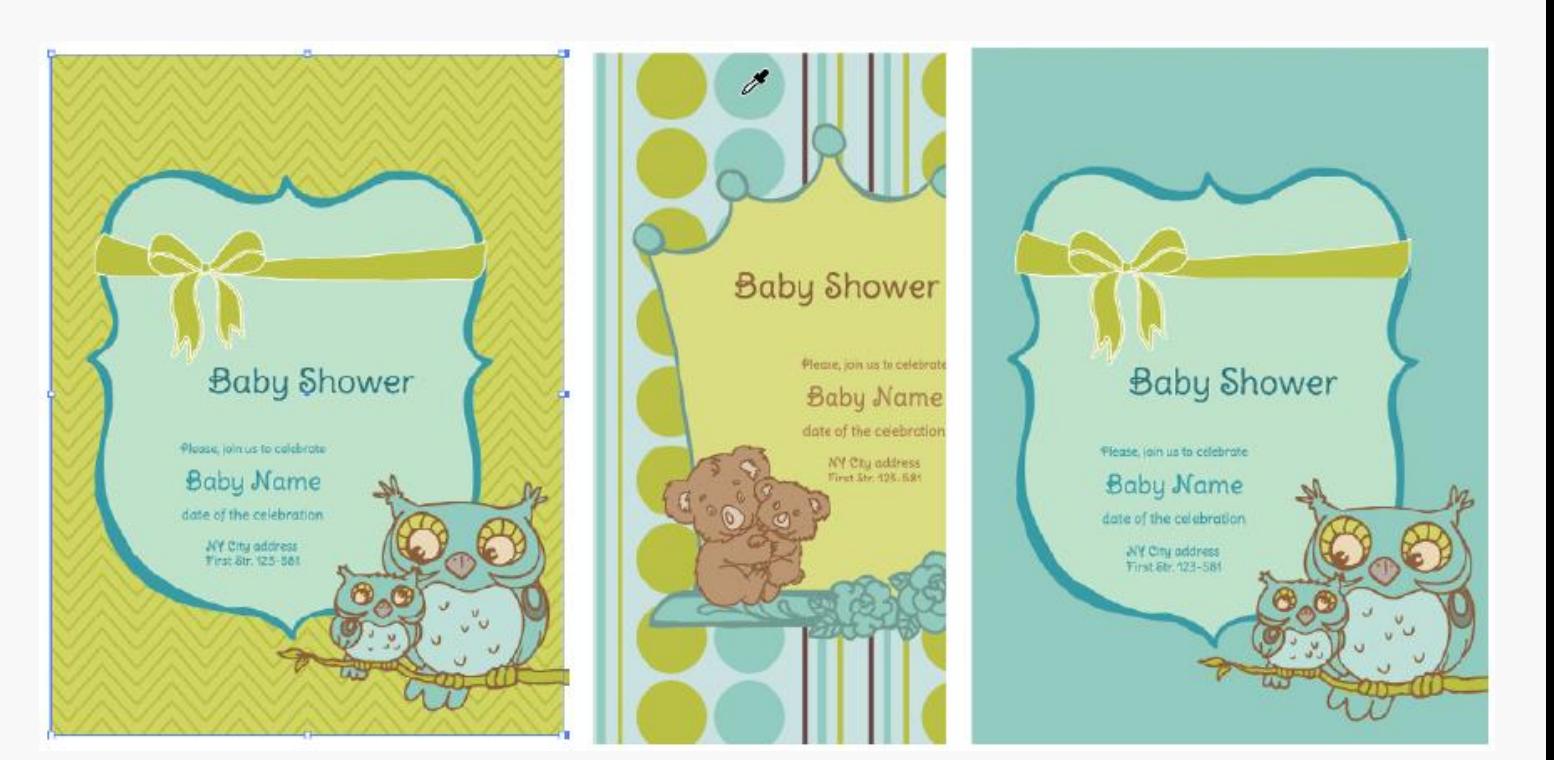

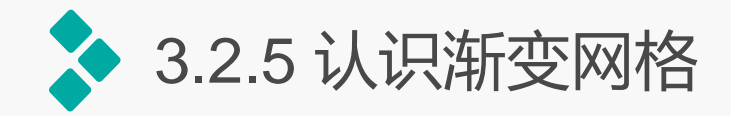

渐变网格对象是一种多色填充对象,创建 渐变网格对象时,会出现多条线交叉穿过对象, 这些线称为网格线。在网格线相交处有一个锚 点,它被称为网格点,具有与锚点相同的属性, 只是增加了接受颜色填充的功能。网格对象中 任意4个网格点之间的区域称之为网格单元,网 格单元也可以迚行颜色填充。

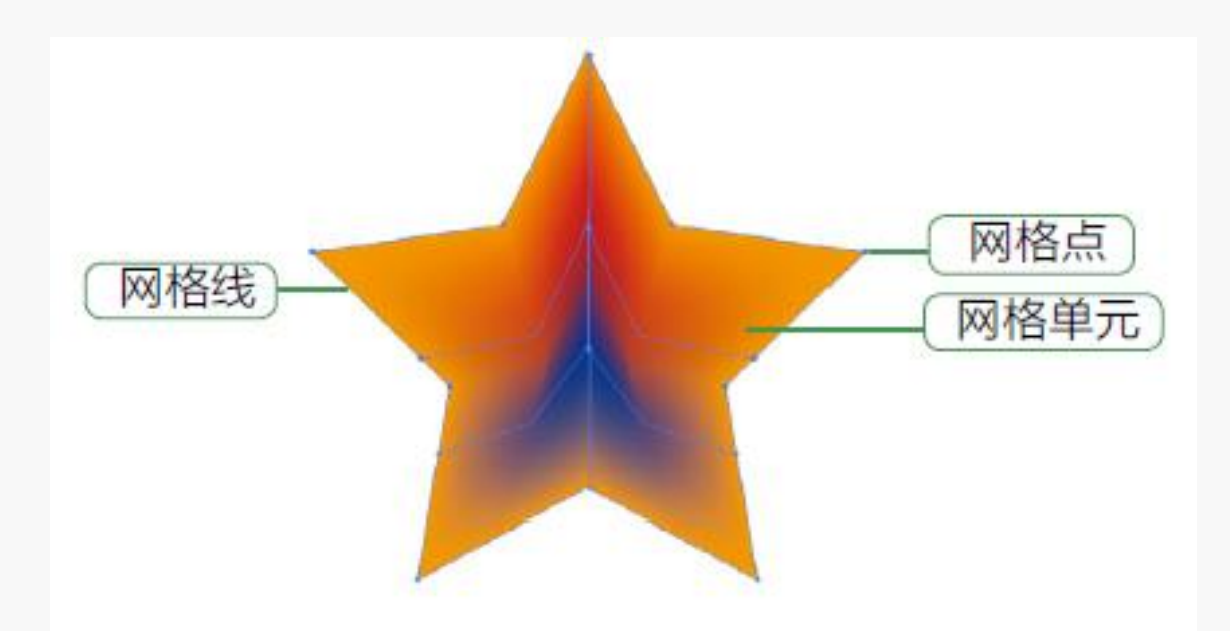

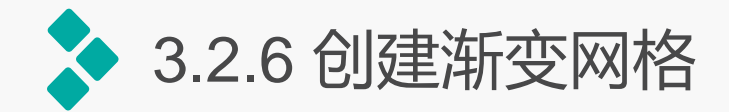

- 使用网格工具创建渐变网格: 使用网格工具可以在一个操作对象内创建多个渐变点,从而使 图形可以迚行多个方向和多种颜色的渐变填充效果。
- 使用菜单命令创建渐变网格:选择一个图形,然后选择【对象】/【创建渐变网格】命令,系 统将打开"创建渐变网格"对话框。在该对话框中设置合适的参数及选项后,单击"确定" 按钮,即可将当前选择的对象创建为网格对象,并在此对象内生成网格点及网格单元。
- 由渐变填充创建渐变网格: 选择一个渐变填充的对象, 选择【对象】/【扩展】命令, 打开 "扩展"对话框,选中"渐变网格"单选项,单击"确定"按钮,可将渐变填充对象转换为 具有渐变外观的网格对象。

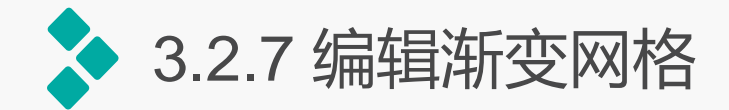

- 添加网格点: 选择一个图形, 再选择网格工具, 将鼠标移动到网格对象中单击鼠标, 可在单 击处添加一个网格点,同时相应的网格线通过新的网格点延伸至对象的边缘。 ● 删除网格点: 按住【Alt】键, 再将鼠标光标移动到网格点上, 鼠标光标将显示为形状此时单 击鼠标左键,即可将此网格点及相应的网格线删除。 ● 移动网格点: 将鼠标光标移动到创建的网格点上, 当鼠标光标显示为形状时, 按住鼠标左键 并拖拽,即可改变网格点的位置。
- 编辑网格点: 利用直接选择工具选择网格点后, 该网格点将如路径上的锚点一样在其两侧显 示控制手柄,单击并拖拽控制手柄,可以编辑连接此网格点的网格线,改变网格线的形状从 而调整颜色的混合范围。

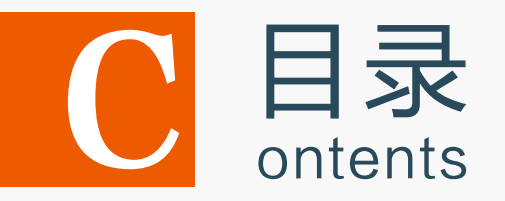

- 3.1 填充与描边图像
- 3.2 渐变与渐变网格填充

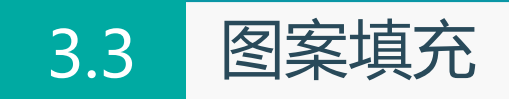

3.4 上机实训——制作水晶按钮

## 3.5 课后练习

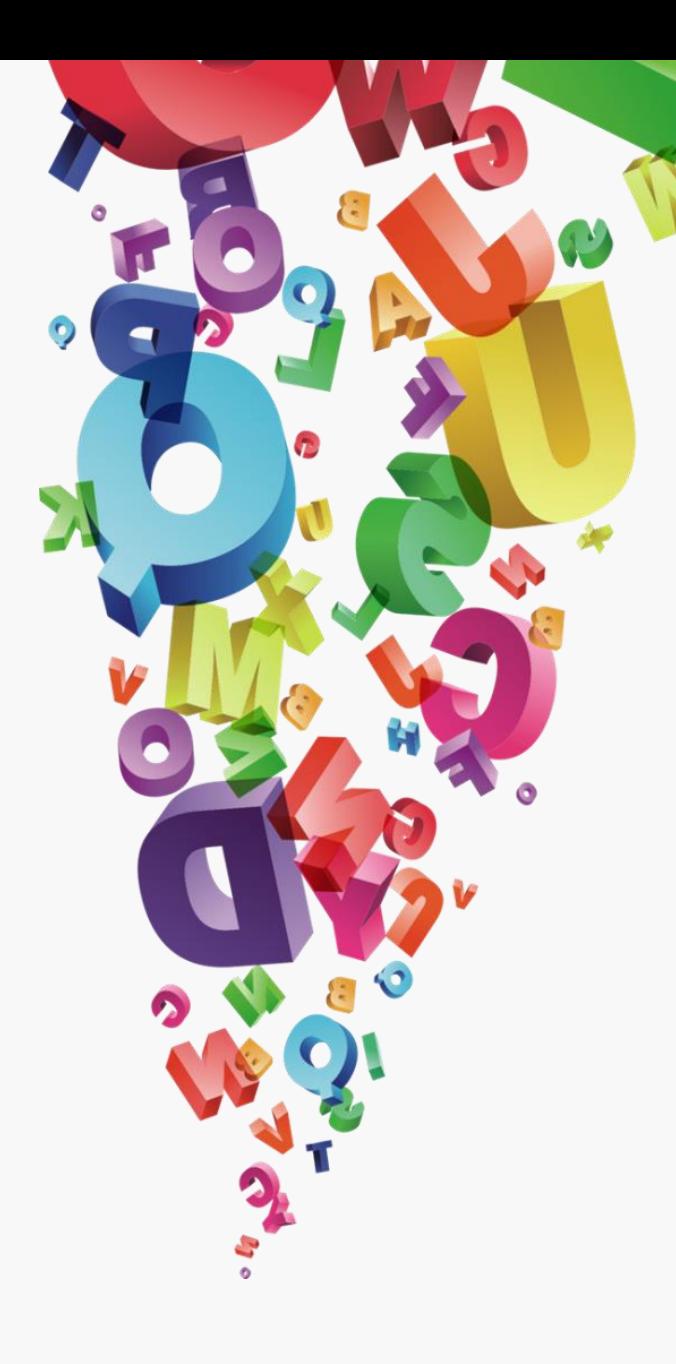

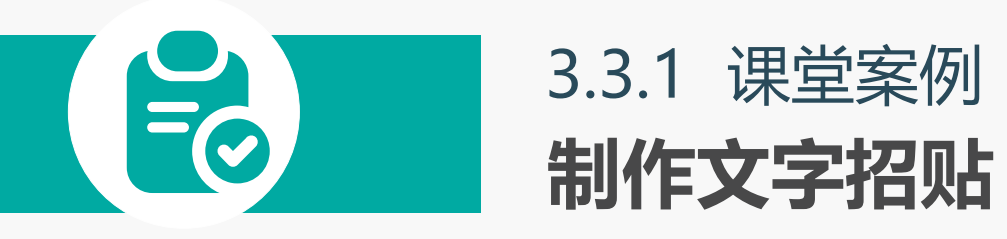

## 案例目标:

新建图像文件,使用文字工 具输入文字,依次修改文字 大小和颜色,为文字表面添 加图案叠加效果,完成后添 加美化素材,使文字招贴的 效果更加美观

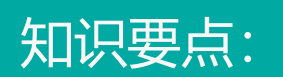

图案填充;文字工具;矩 形工具。

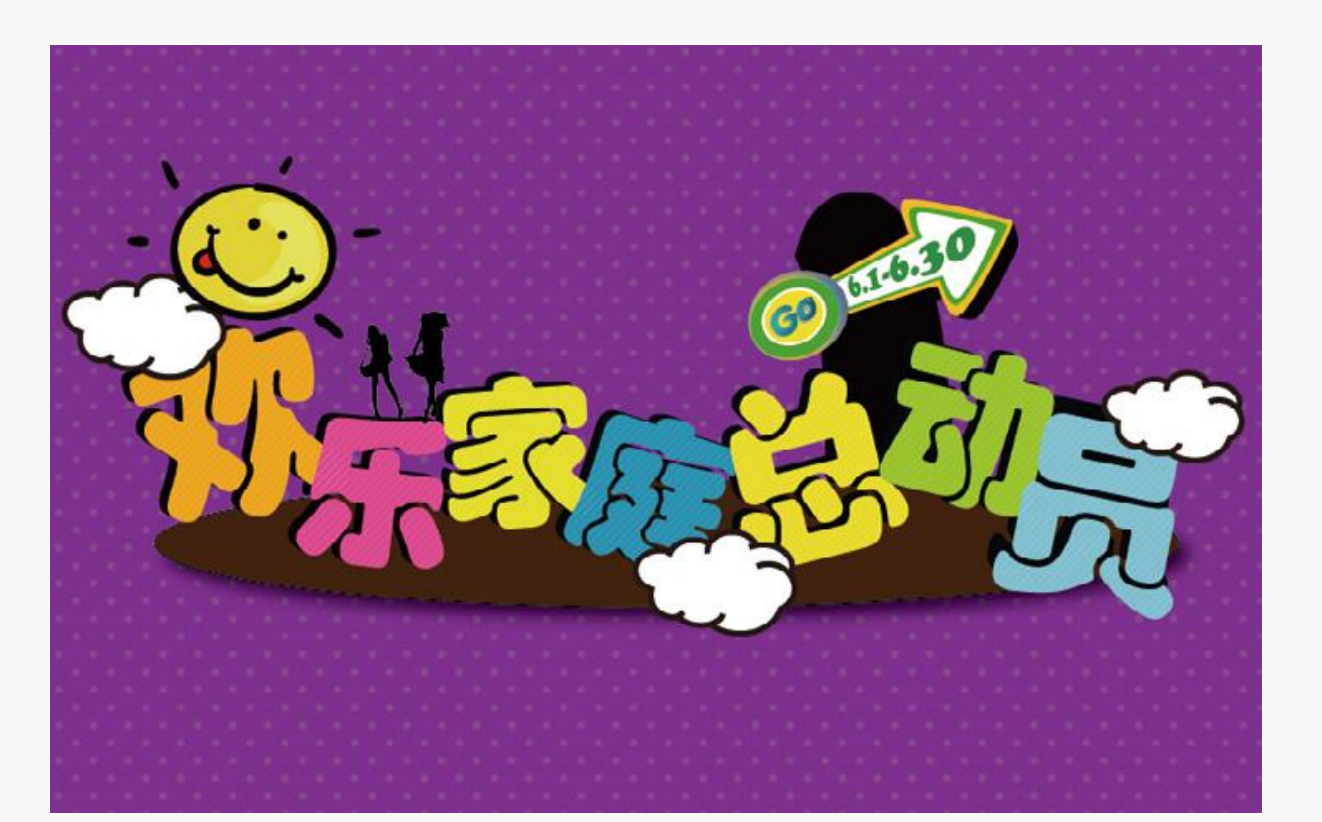

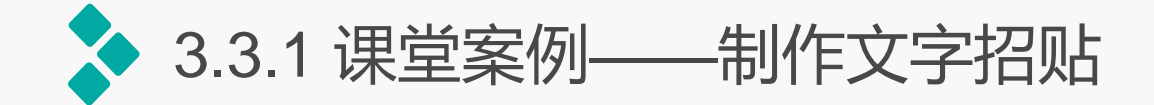

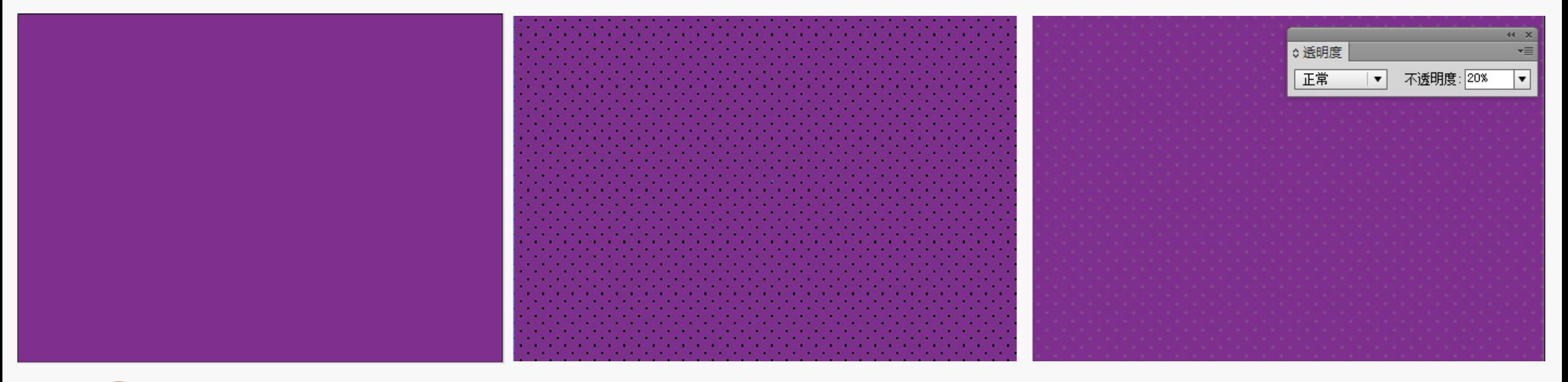

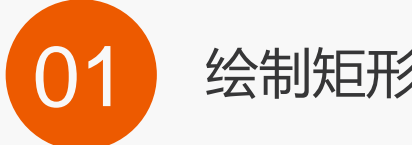

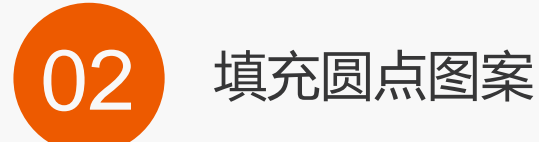

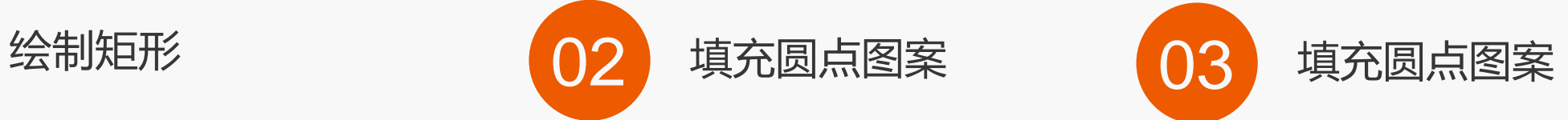

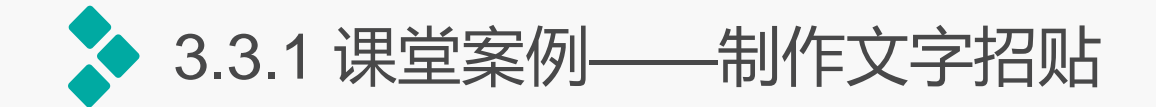

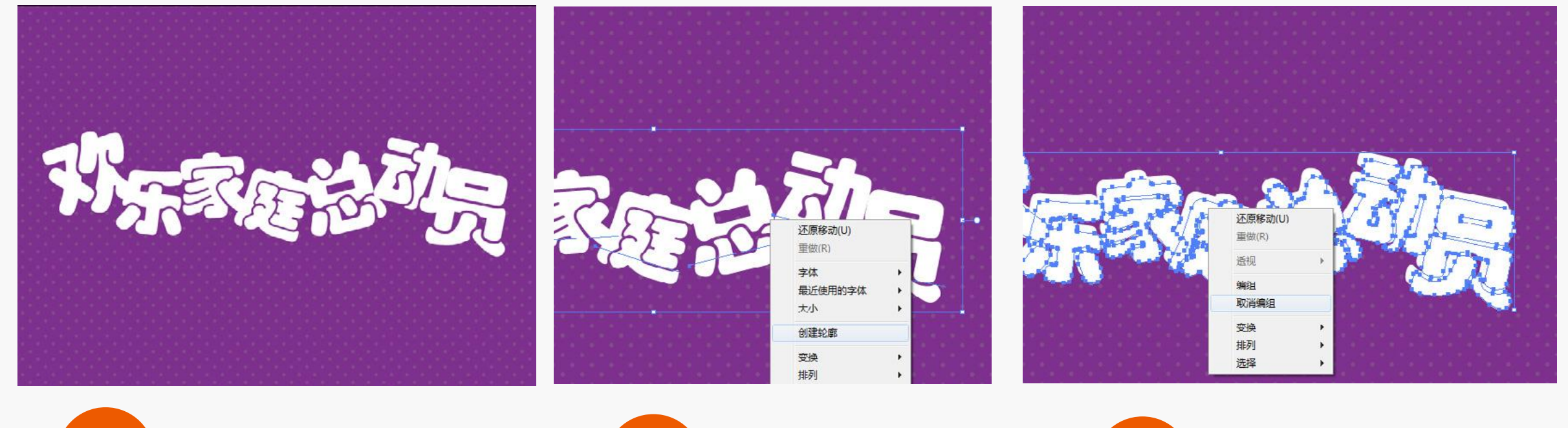

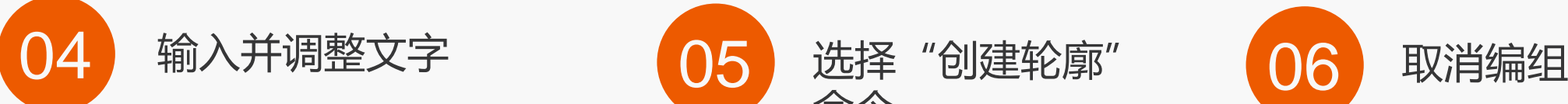

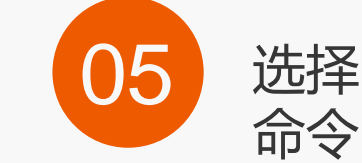

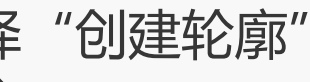

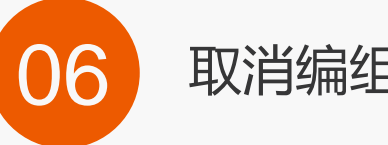

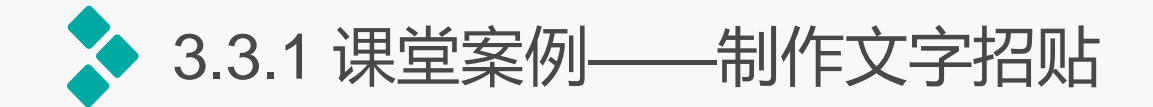

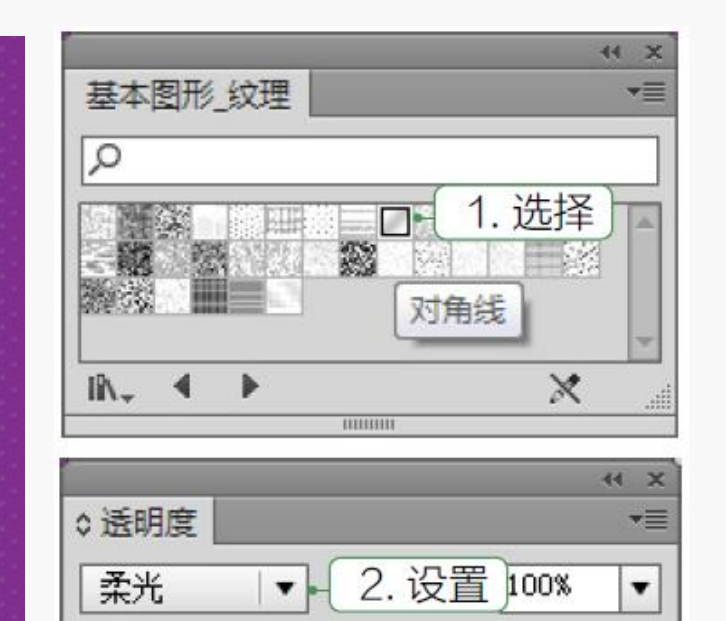

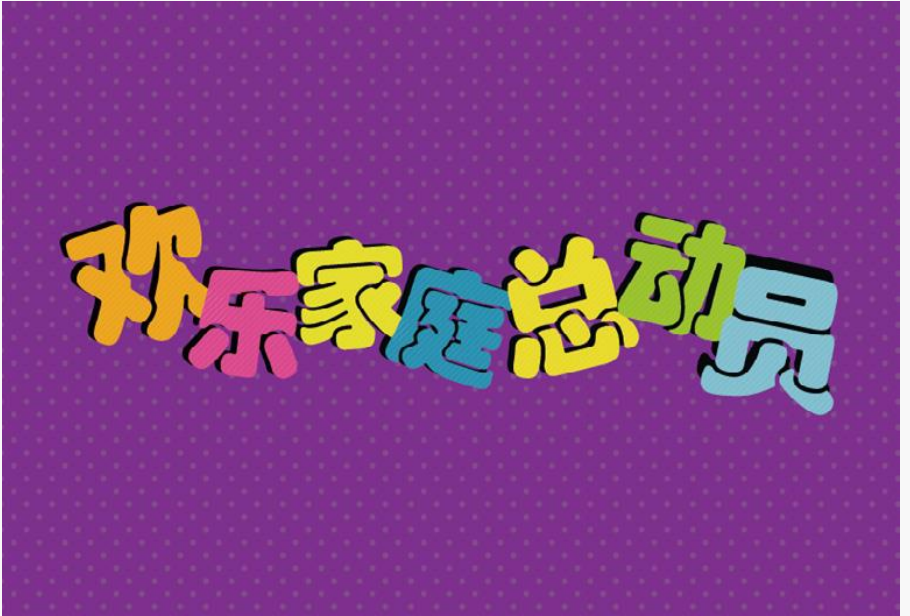

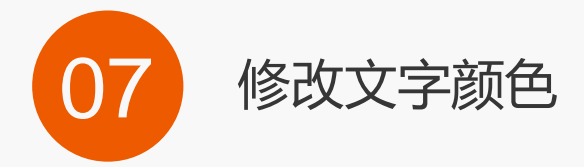

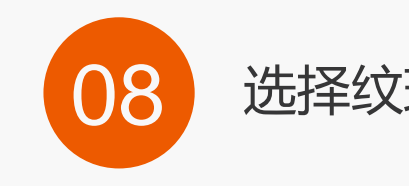

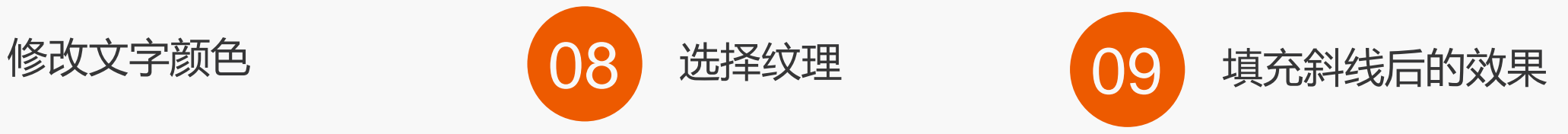

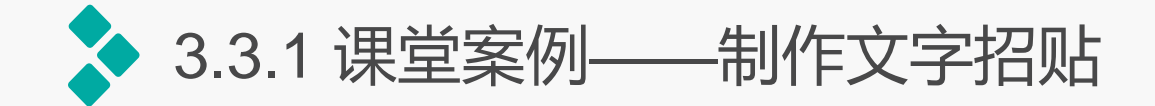

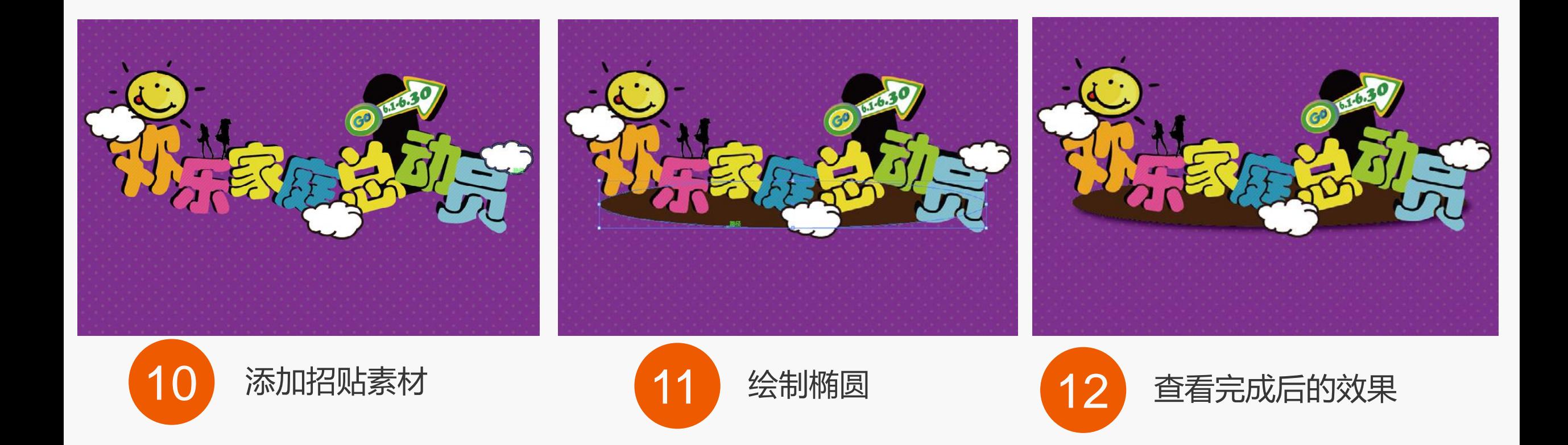

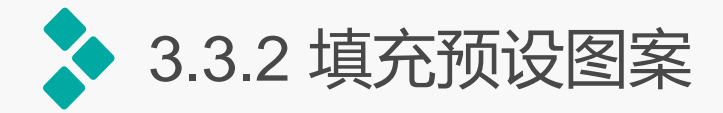

选择需要填充图案的图形,在工具箱中将"填色"设置为当前编辑状态,单击"色板" 面板中的"'色板库'菜单"按钮,在弹出的下拉菜单中选择系统预设的图案库。此时,将 打开相应的面板,选择面板中的任一图案,即可将其应用到所选对象。

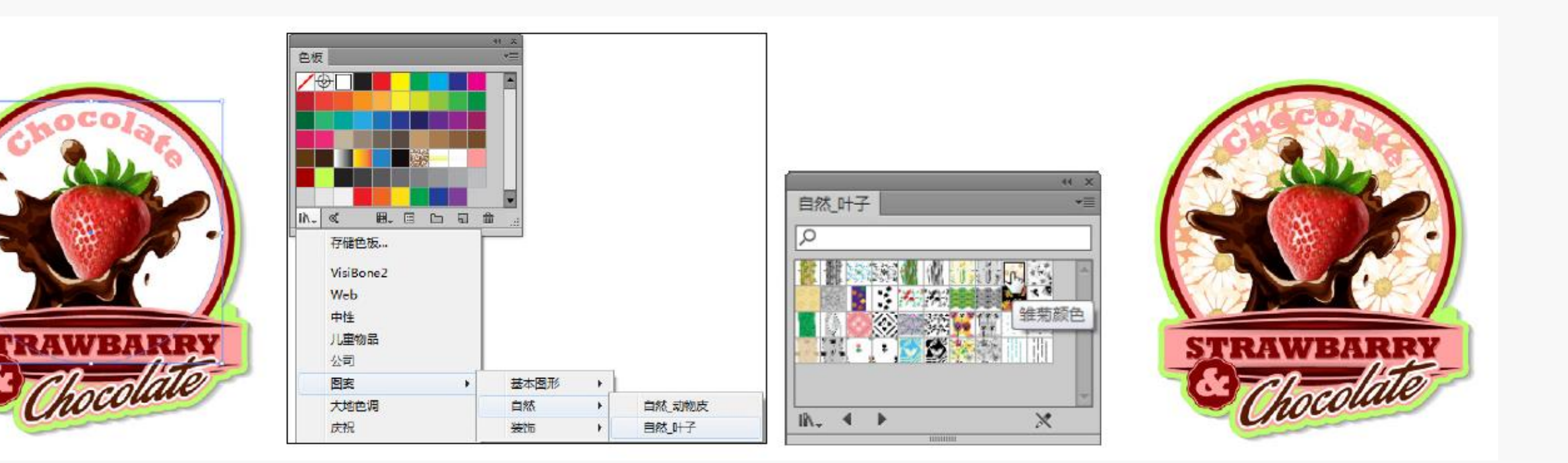

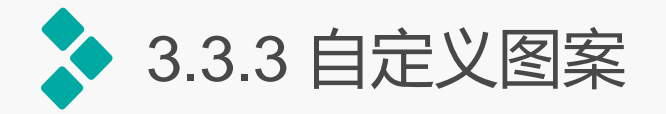

除了使用Illustrator提供的图案以外,还可以通过创建自定义图案,以方便后期使用。其 方法为:选择需要自定义的图案,打开"色板"面板,将选择的图案拖动到"色板"面板中, 即可自定义图案。

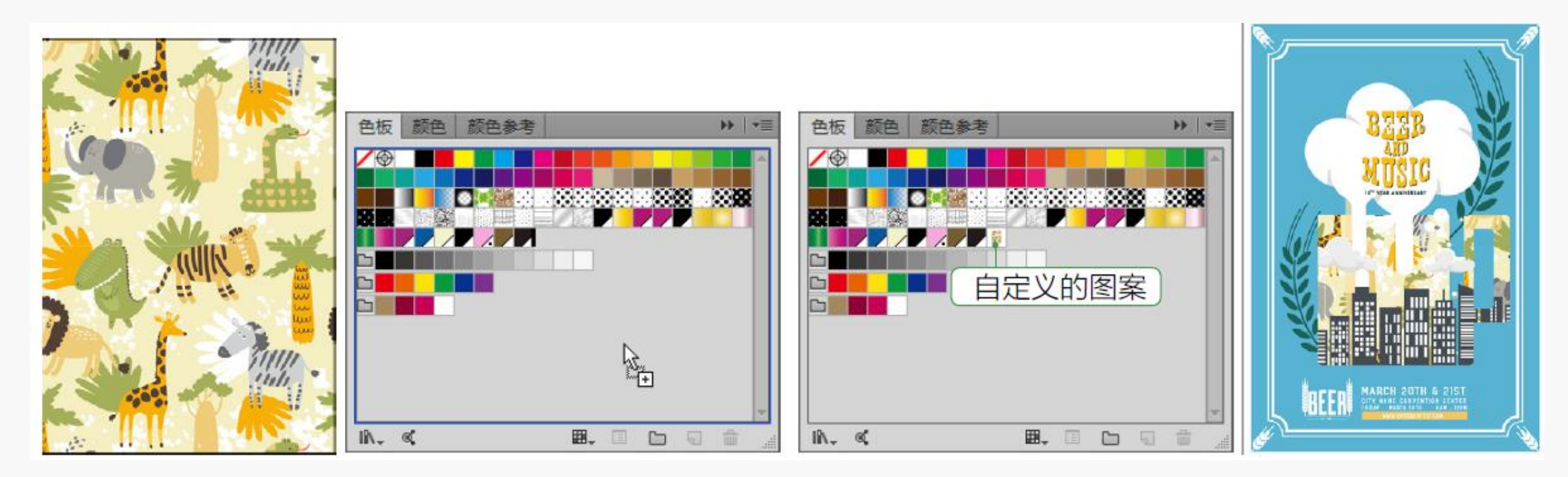

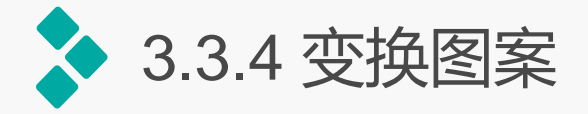

使用选择工具选择填充图案的图形,双击旋转工具,打开"旋转"对话框,在"角度" 数值框中输入相应数值,取消选中"变换对象"复选框,单击选中"变换图案"复选框,单 击"确定"按钮,此时可按照设置的参数旋转图案。

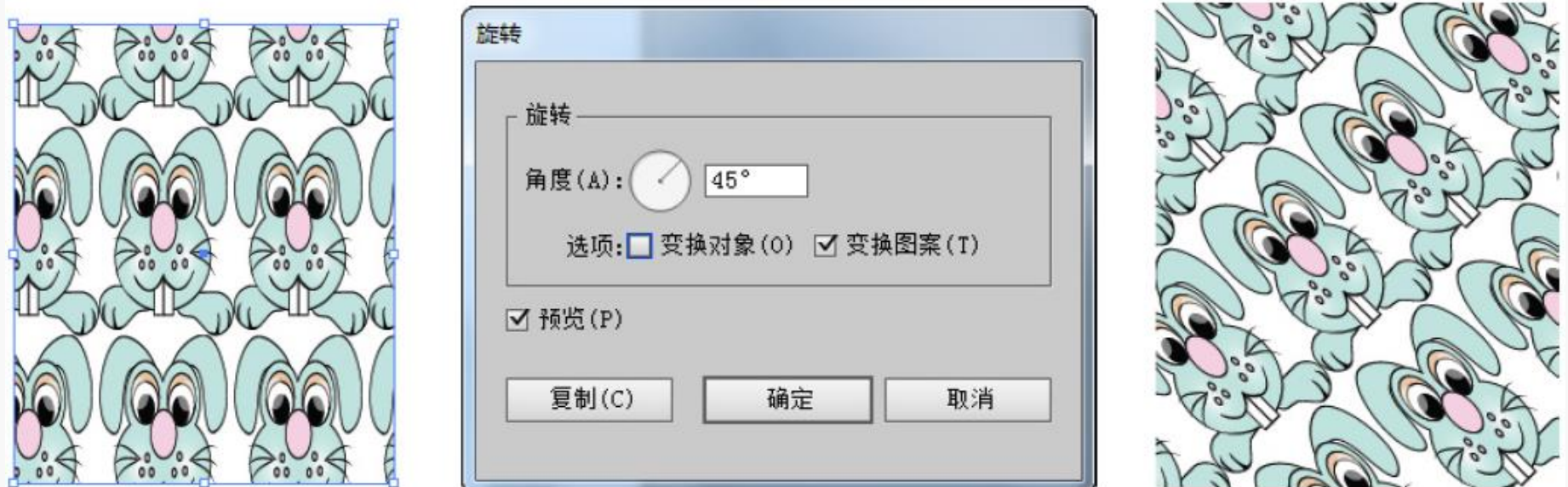

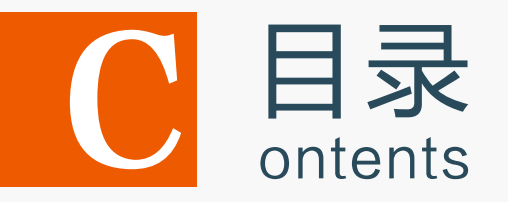

- 3.1 填充与描边图像
- 3.2 渐变与渐变网格填充
- 3.3 图案填充
- 3.4 上机实训——制作水晶按钮

3.5 课后练习

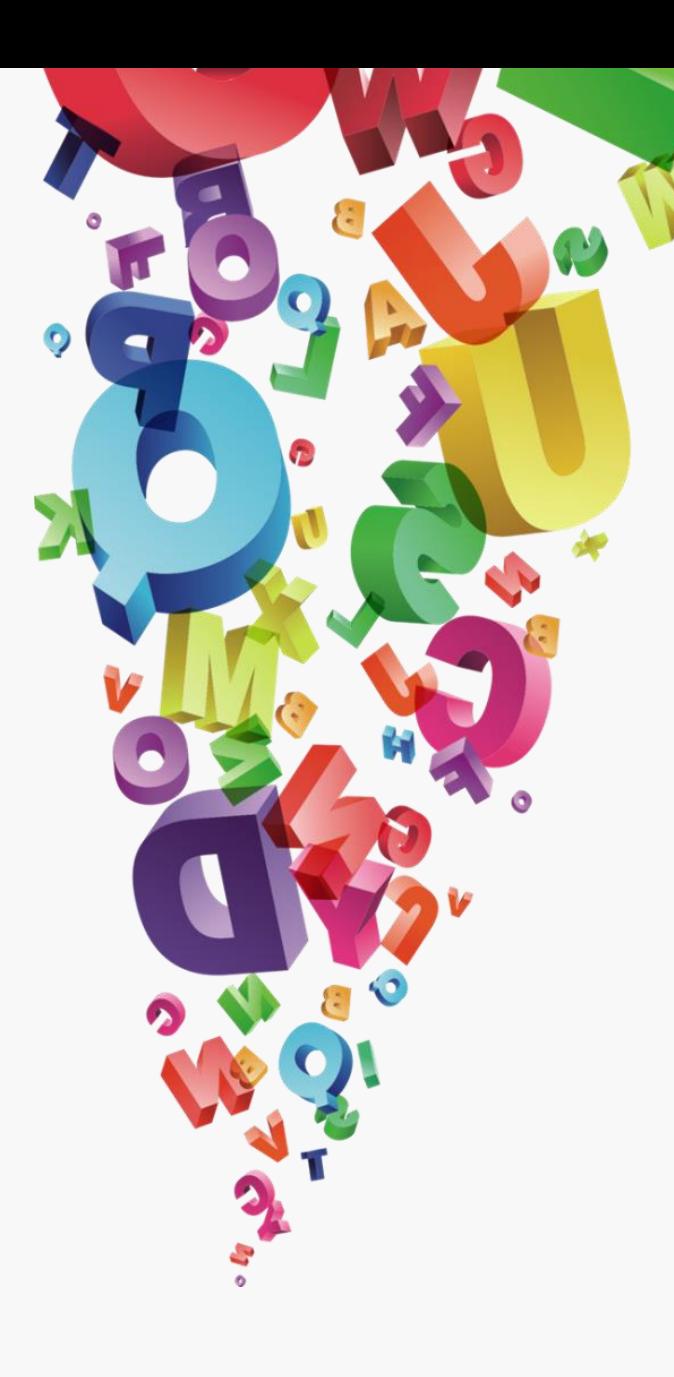

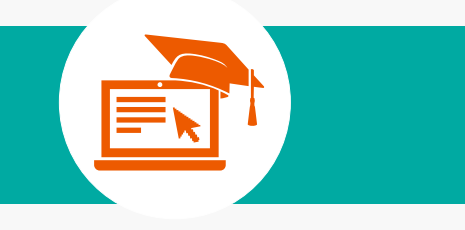

# 制作店铺横幅广告 上机实训

实训要求:在浏览网页或应用软件中,通常会看 到各种各样的按钮,这些按钮外观多样。在制作 时不但需要表面有水晶感的特征,还要体现出按 钮的质感。

实训分析:不同的水晶按钮虽然看似复杂,其实制 作过程非常简单,本例将主要使用填充工具、渐变 工具及渐变面板来制作漂亮的水晶按钮。完成水晶 按钮的制作后,再使用文字工具输入文字。

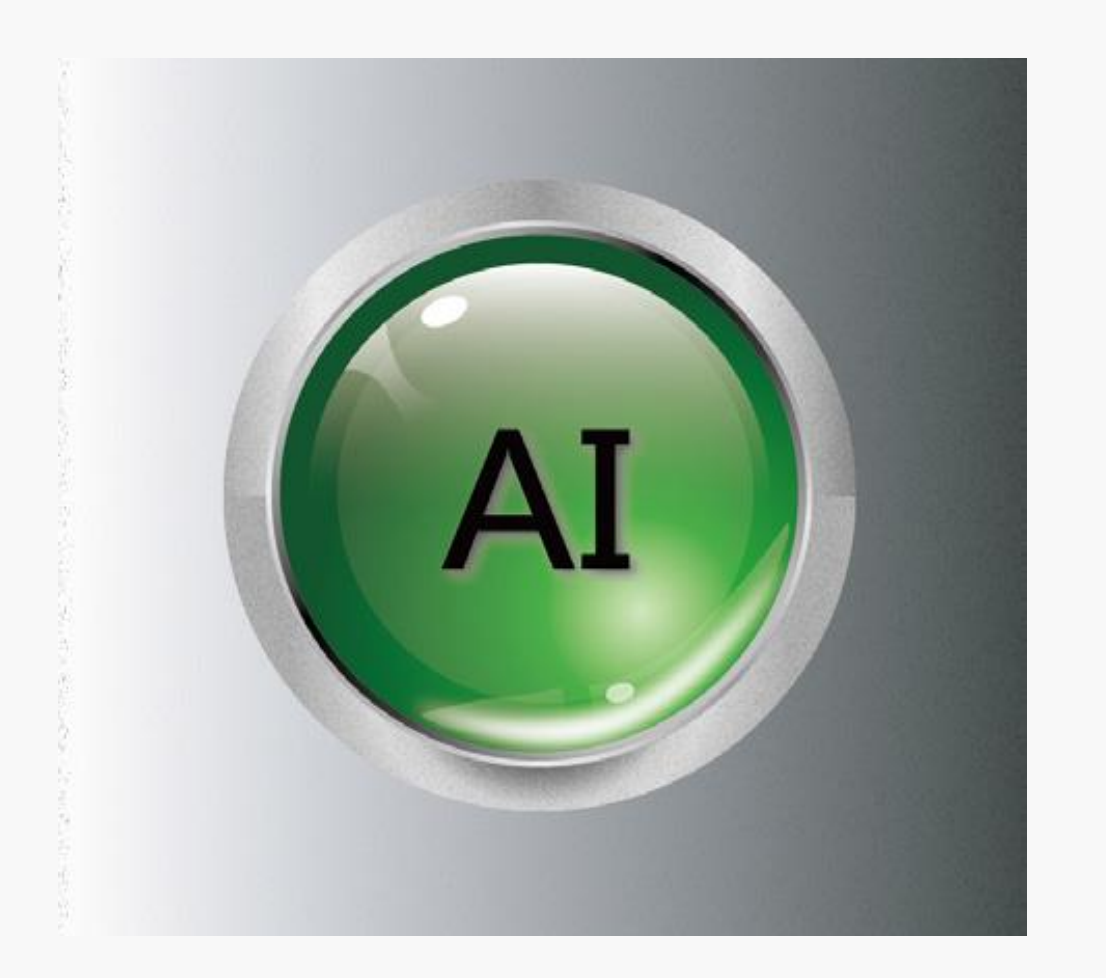

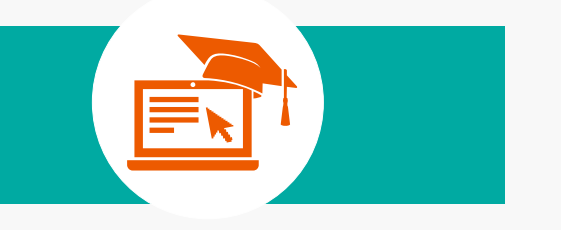

# 制作水晶按钮 上机实训

## 操作思路: 根据上面的实现要求, 本实训的操作思路如图所示。

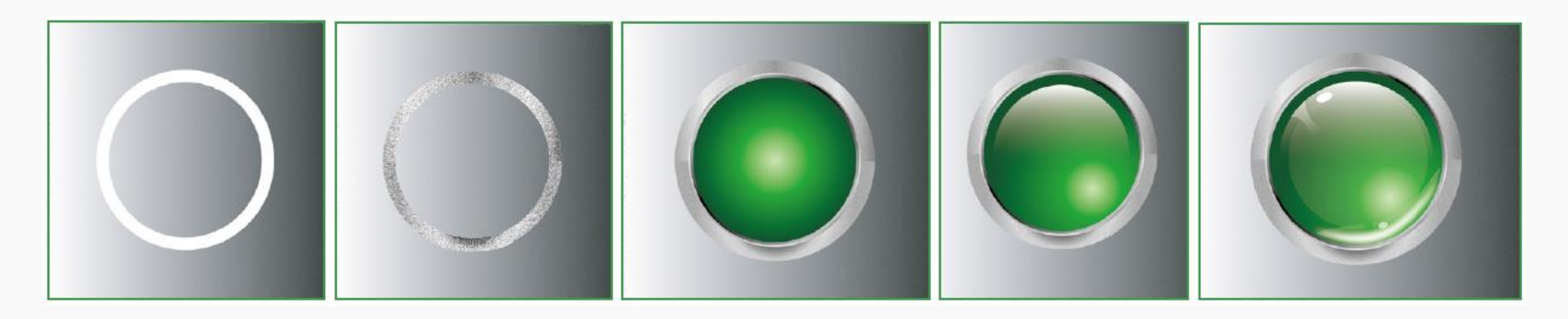

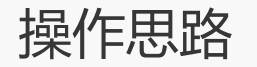

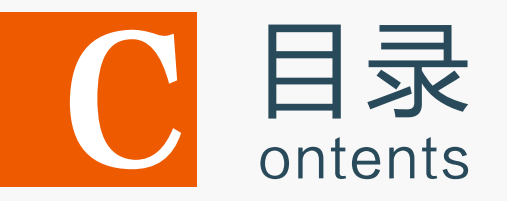

- 3.1 填充与描边图像
- 3.2 渐变与渐变网格填充
- 3.3 图案填充
- 3.4 上机实训——制作水晶按钮

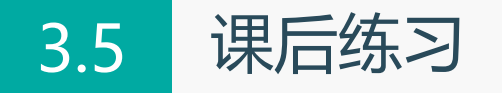

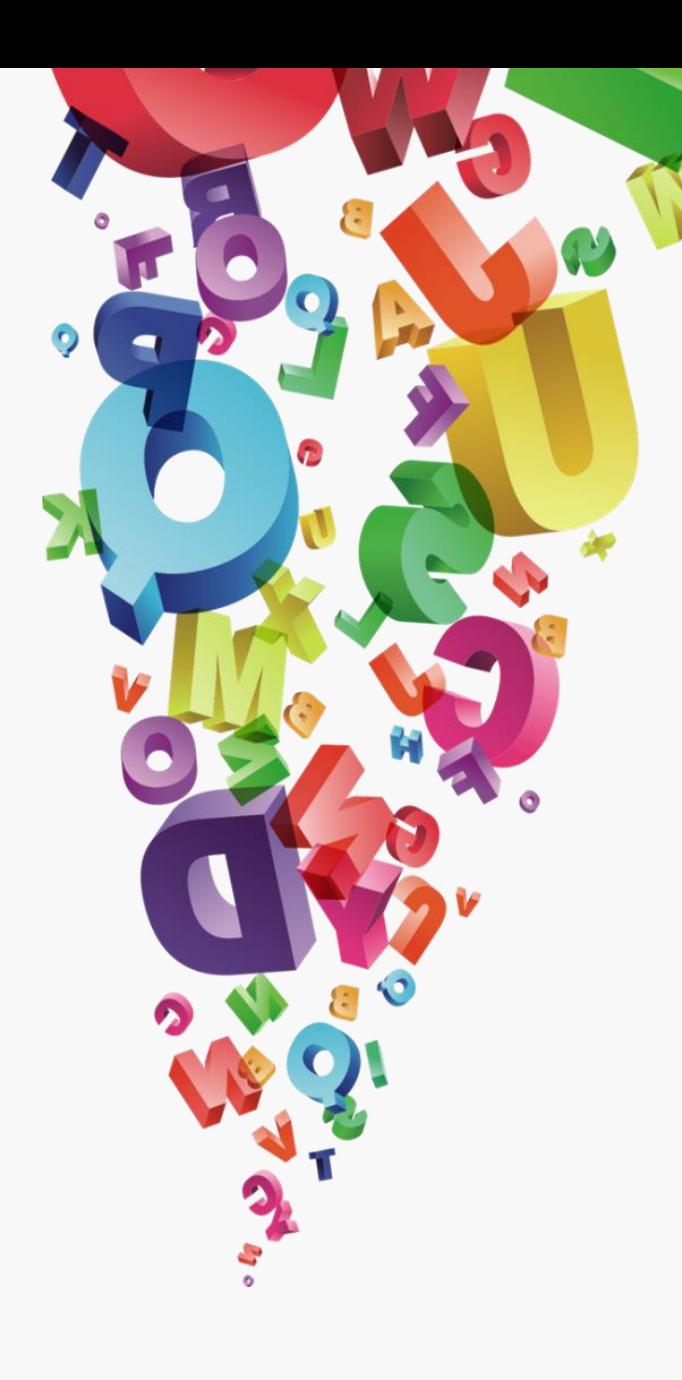

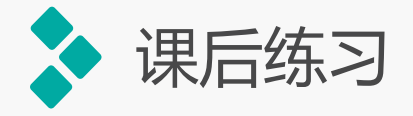

## **1**.练习**1——**制作插画效果

插画是运用图案表 现艺术的一种形式,插 画的应用范围很广,如 平面和电子媒体、书籍、 商品包装和T恤等。通 过对线稿图形迚行上色, 得到插画的效果,完成 前后的效果所示。

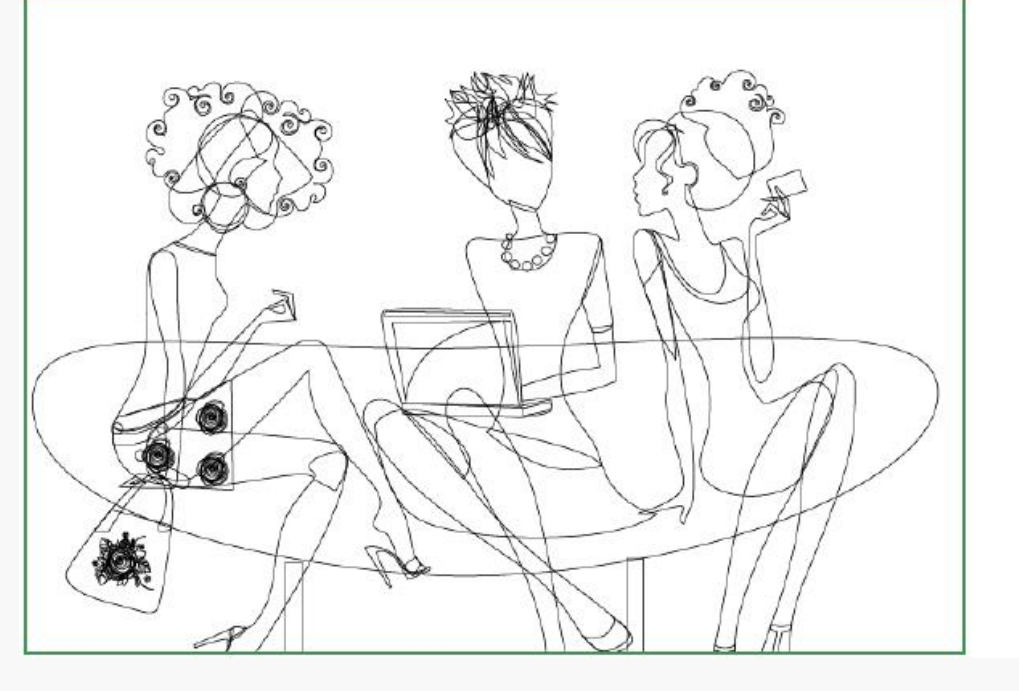

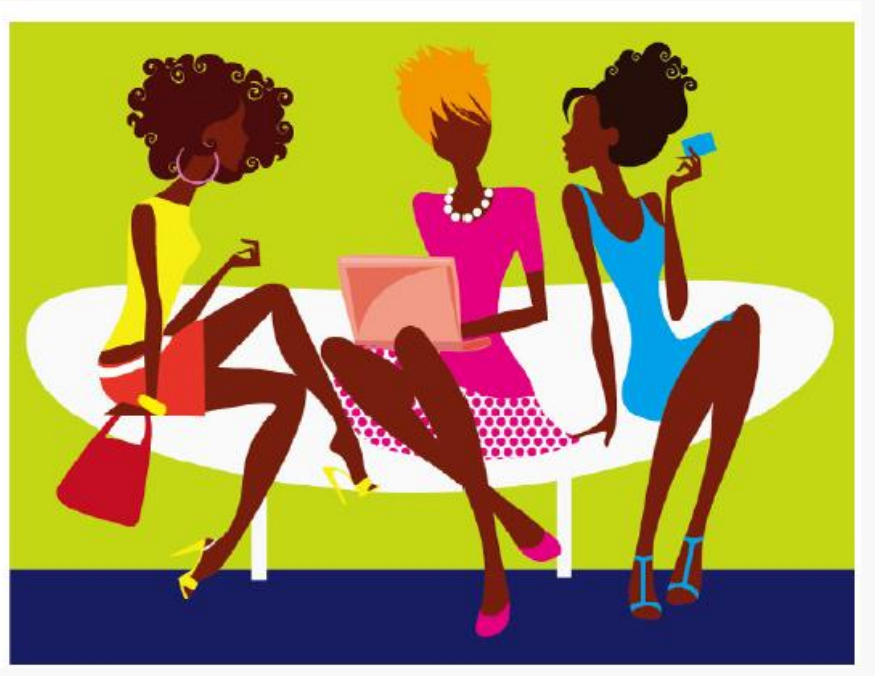

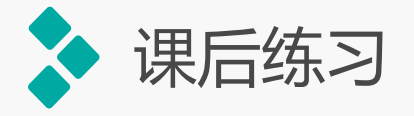

## **2**.练习**2——**制作小鹿书签

打开"小鹿书 签.ai"图像文件, 先为左侧的小鹿填 充不同的颜色,再 对右侧的纹理依次 添加不同的颜色, 完成后的参考效果 所示。

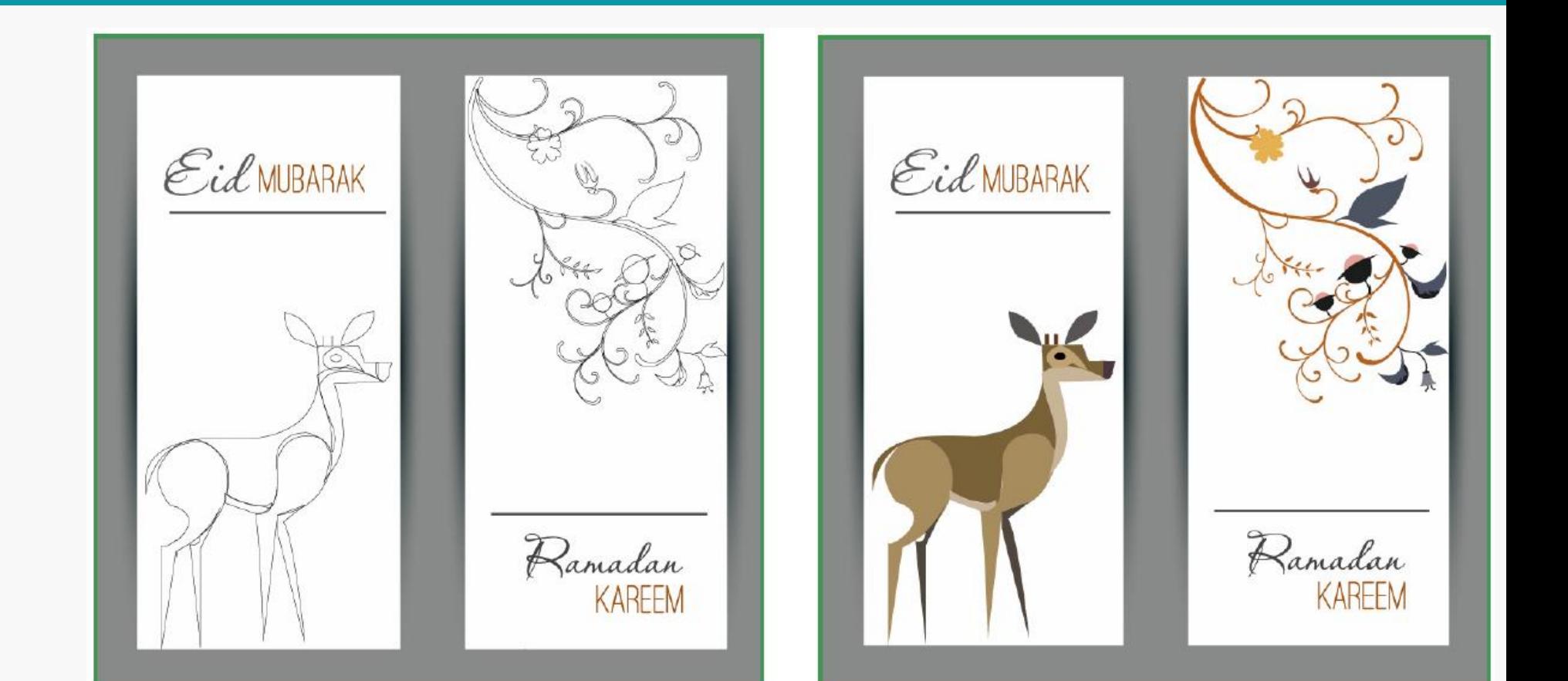